### **About the DV Gateway function**

Even if you cannot access a D-STAR repeater, you can make Gateway calls with the DV Gateway function. The function has two modes, the Terminal mode and the Access Point mode.

LOther stations can also directly communicate using the DV Gateway function, only if they use call sign routing.

LWhen using the DV Gateway function, you cannot make a direct Local Area call.

D-STAR (Digital Smart Technology for Amateur Radio) is a digital radio protocol developed by JARL (Japan Amateur Radio League).

In this document, the following transceivers are described.

ID-31A PLUS/ID-31E PLUS/ID-51A (PLUS2)/ID-51E (PLUS2)/ID-52A/ID-52E/ID-50A/ID-50E/

ID-52A PLUS/ID-52E PLUS

 $\odot$  See page 2 for the combination of the transceiver and data cable.

LThe ID-52A/ID-52E is used as an example.

L The ID-52A PLUS/ID-52E PLUS can simultaneously receive the Normal mode and the Terminal mode in the Dualwatch function.

#### **IMPORTANT:**

- Before operating in the Terminal mode or the Access Point mode, **BE SURE** to check your local regulations or laws.
- Register your call sign (MY) at a gateway server.\*
- Register the Terminal/AP call sign that is set in the RS-MS3A or RS-MS3W to the RS-RP3C GATEWAY CONTROL SOFTWARE as the access point.\*
- \* Ask the gateway repeater administrator for details.

#### **Terminal mode**

The Terminal mode enables you to make Gateway calls through the Internet by using a Windows or Android device that is running the RS-MS3W or RS-MS3A application.

In the Terminal mode, the transceiver does not transmit or receive RF signals through the antenna. The communication is routed through only the Internet.

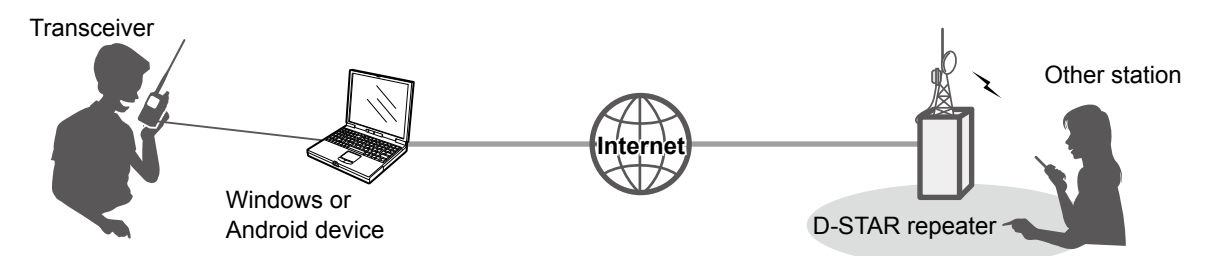

#### **Access Point mode**

The Access Point mode enables you to use another D-STAR transceiver and remotely\*1 make Gateway calls through an Access point transceiver when connected to a Windows or Android device that is running the RS-MS3W or RS-MS3A application.

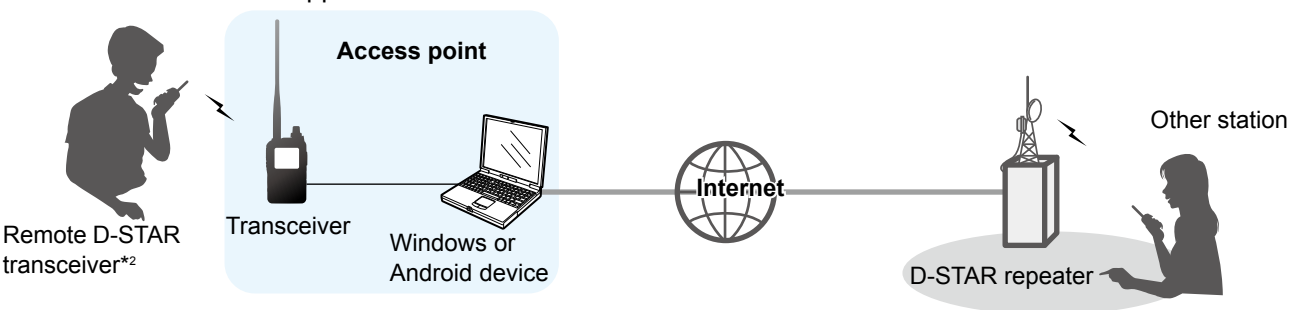

- \*1 Within the transmit and receive range of the Access point transceiver. The range will vary, depending on the operating environment.
- \*2 Any model as long as the transceiver is D-STAR capable. Only one D-STAR transceiver can access the Access Point at the same time.

#### **NOTE: When using the DV Gateway function**

- When operating in the Access Point mode, you need two call signs. One for the Access Point transceiver and one for the Remote D-STAR transceiver. (p. 6)
- You need an Internet connection with an IPv4 Global IP address. If you use a cellular system, you need an IPv4 Global IP address assigned to your Windows or Android device.

### ■ **About the transceivers**

In this document, using the following transceivers is described.

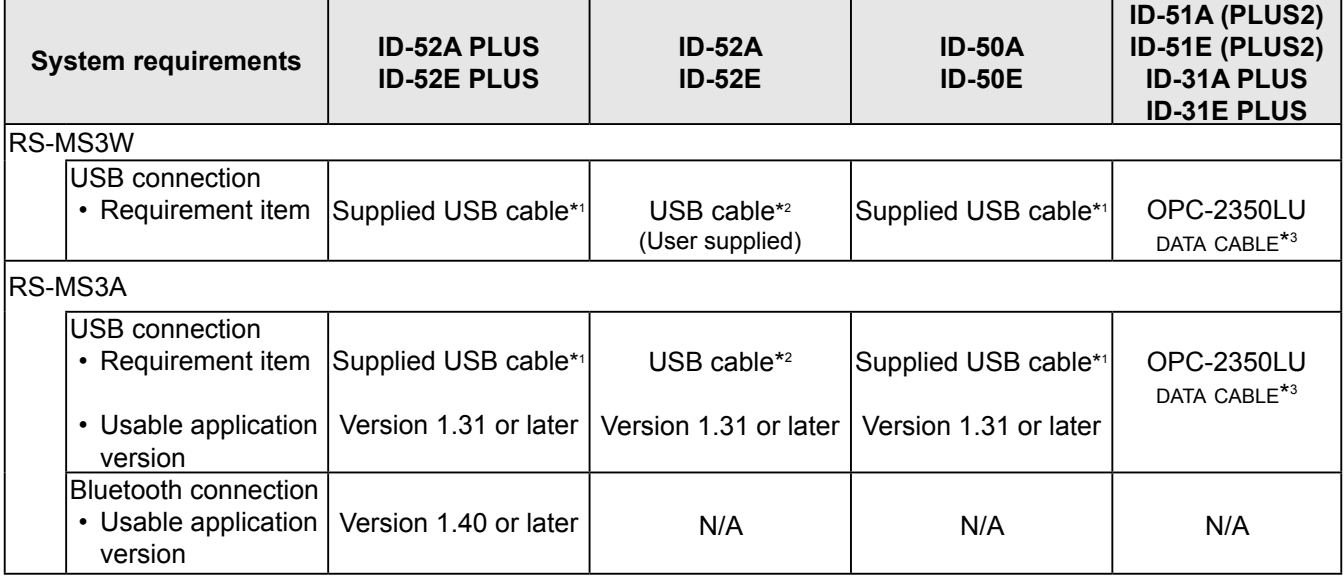

#### N/A: Not Applicable

\*1 If you do not use a supplied USB cable, confirm your USB cable meets following conditions:

- Usable for data transfer and not for charging only.
- Fits the transceiver's USB port (Type-C) and your device's USB port.
- \*2 Purchase the proper USB cable according to your device's USB port.
	- For the Micro-B port: OPC-2417 DATA CABLE (USB Micro-B/USB Micro-B)
	-
- For the Type-C port: OPC-2418 DATA CABLE (USB Micro-B/USB Type-C)<br>• For the Type-A port: User supplied (Usable for data transfer and not for User supplied (Usable for data transfer and not for charging only)
- \*3 If your Android device has a USB Type-C port, you need a USB On-The-Go (OTG) adapter to convert the data cable's plug to USB Type-C.

**NOTE:** When you use a PC, download the USB driver and the installation guide from the Icom website.

- When using the OPC-2350LU, enter "OPC-2350LU" into the Search box in the site.
- When using other cable, enter the transceiver's model name into the Search box in the site.

#### *Icom website*

*https://www.icomjapan.com/support/*

## ■ System requirements and the state of July 2024)

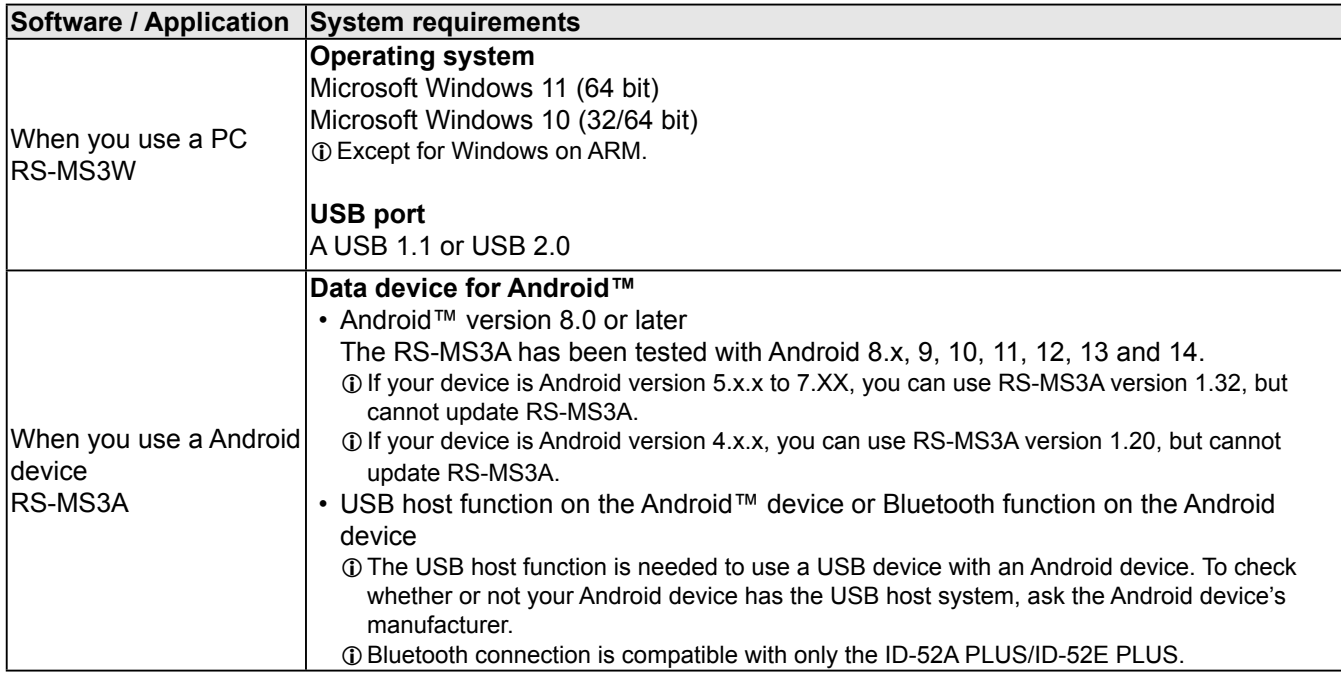

LDisplay indications may differ depending on the PC or Android device's OS.

LIn addition to this document, read the RS-MS3W or RS-MS3A instruction manual. They can be downloaded from the Icom website.

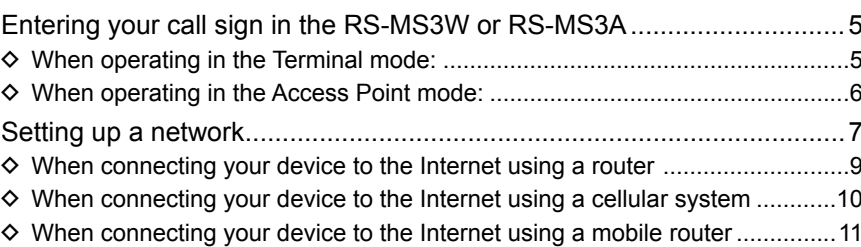

### **2. When using the RS-MS3W/RS-MS3A**

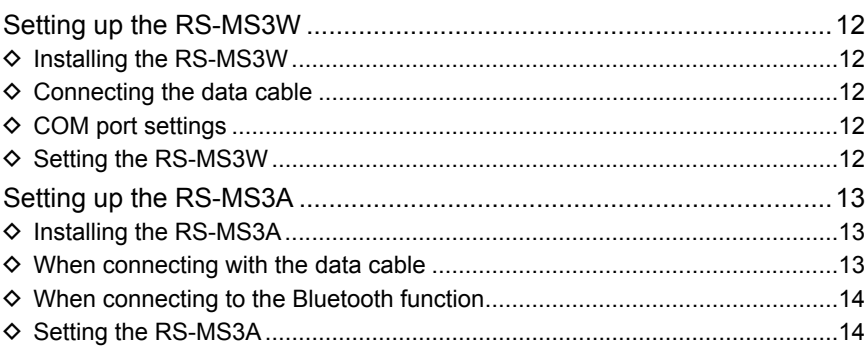

### **3. Terminal mode operation**

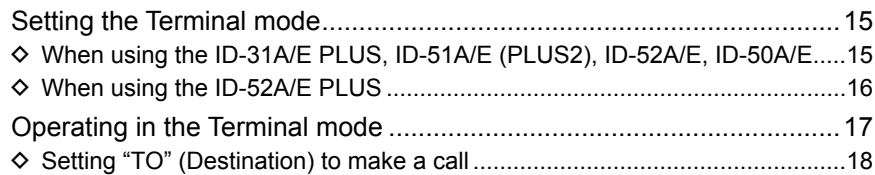

### **4. Access Point mode operation**

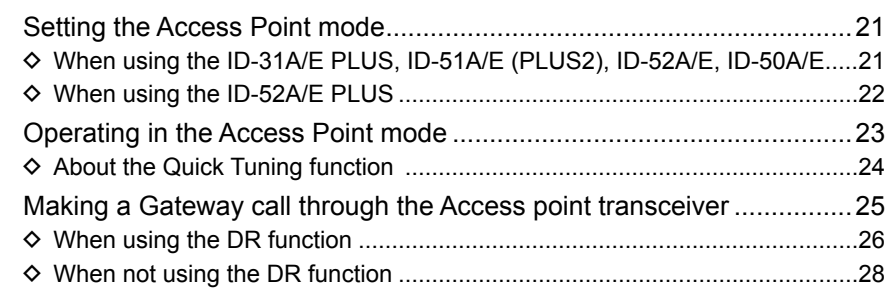

### **5. Troubleshooting**

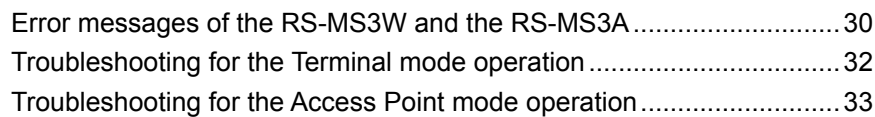

Microsoft and Windows are trademarks of the Microsoft group of companies.

Google, the Google Logo, Google Play, the Google Play logo, Android and the Android logo are registered trademarks or trademarks of Google LLC.

All other products or brands are registered trademarks or trademarks of their respective holders.

Icom and the Icom logo are registered trademarks of Icom Incorporated (Japan) in Japan, the United States, the United Kingdom, Germany, France, Spain, Russia, Australia, New Zealand, and/ or other countries.

The Bluetooth® word mark and logos are registered trademarks owned by the Bluetooth SIG, Inc. and any use of such marks by Icom Inc. is under license. Other trademarks and trade names are those of their respective owners.

# <span id="page-4-0"></span>■ Entering your call sign in the RS-MS3W or RS-MS3A

### $\diamond$  When operating in the Terminal mode:

#### **IMPORTANT:**

- Register your own call sign (MY) at a gateway server.\*
- Register the Terminal/AP call sign that is set in the RS-MS3A or RS-MS3W to the RS-RP3C as the access point.\*
- \* Ask the gateway repeater administrator for details.
- 1. Open the RS-MS3W or RS-MS3A on your Windows or Android device.
- 2. Enter the connected transceiver's My Call Sign in "Terminal/AP Call sign."

#### L**Information**

- The Terminal Call sign should be 8 characters. Enter spaces between MY Call Sign and the 8th character.
- Enter a unique ID suffix between A and Z, except for G, I, and S, at the end of MY Call Sign for the 8th character.
- Call signs shown below are just examples.

#### *When using a Windows device:*

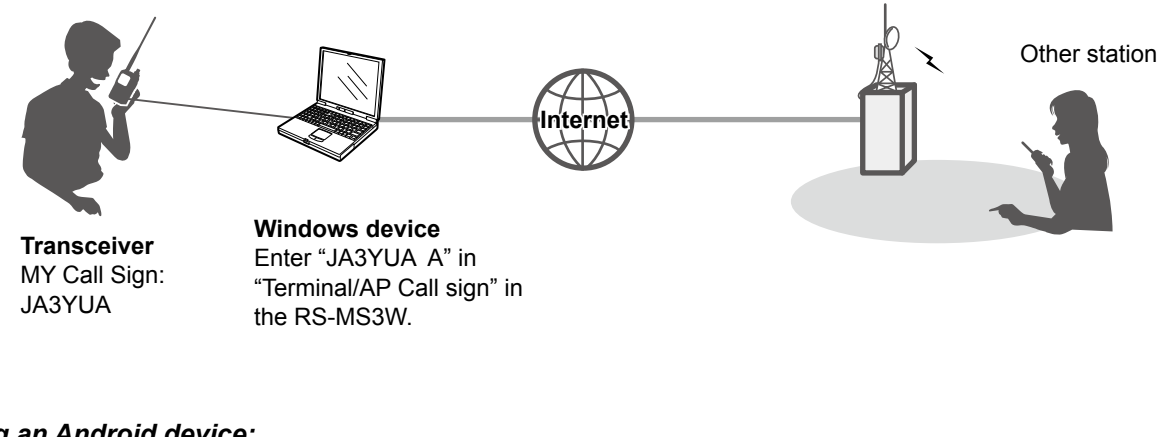

#### *When using an Android device:*

JA3YUA

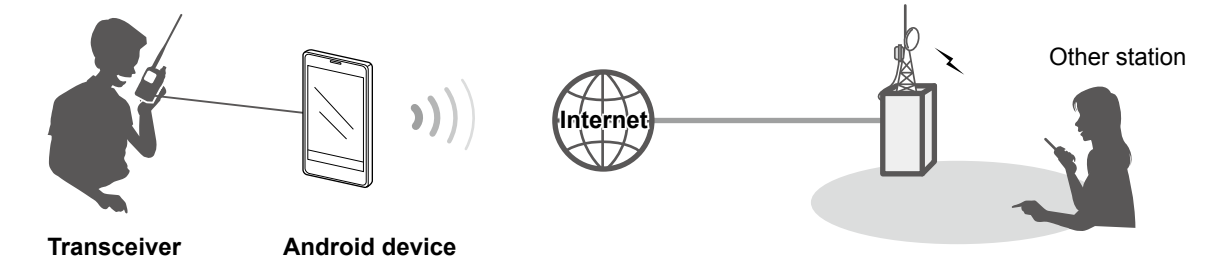

MY Call Sign: Enter "JA3YUA A" in "Terminal/AP Call sign" in the RS-MS3A.

**NOTE for your own Call Sign on the Terminal mode (ID-52A PLUS/ID-52E PLUS only):** You can set your own call sign in terminal mode. ([MENU] > SET > My Station > **My Call Sign (TM)**) LAs the default, "Same as Normal DV" is selected. ([MENU] > SET > My Station > **My Call Sign**) LIf you edit My Call Sign (TM), your own call sign will also be changed.

<span id="page-5-0"></span>■ Entering your call sign in the RS-MS3W or RS-MS3A

### $\diamond$  When operating in the Access Point mode:

#### **IMPORTANT:**

- Register your call sign (MY) at a gateway server.\*
- Register the Terminal/AP call sign that is set in the RS-MS3A or RS-MS3W to the RS-RP3C as the access point.\*
- \* Ask the gateway repeater administrator for details.
- 1. Open the RS-MS3W or RS-MS3A on your Windows or Android device.
- 2. Enter your Access Point (AP) transceiver's My Call Sign in "Terminal/AP Call sign."

#### L**Information**

- The AP Call sign should be 8 characters. Enter spaces between MY Call Sign and the 8th character.
- Enter a unique ID suffix between A and Z, except for G, I, and S, at the end of the Access Point transceiver's MY Call Sign for the 8th character.
- Call signs shown below are just examples.

#### *When using a Windows device:*

#### **Remote D-STAR**

**transceiver\*** MY Call Sign: JA3YUA

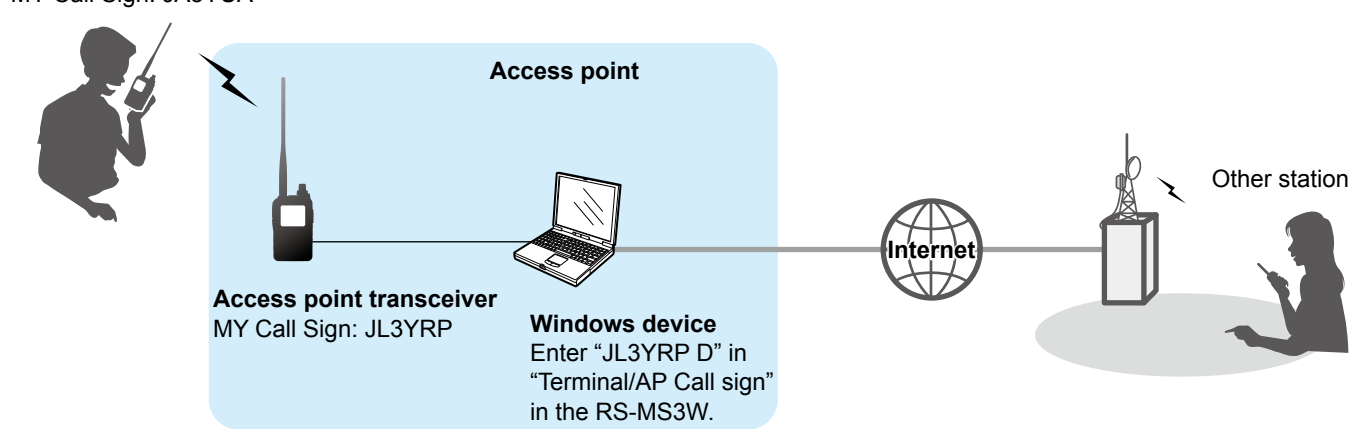

#### *When using an Android device:*

#### **Remote D-STAR transceiver\*** MY Call Sign: JA3YUA

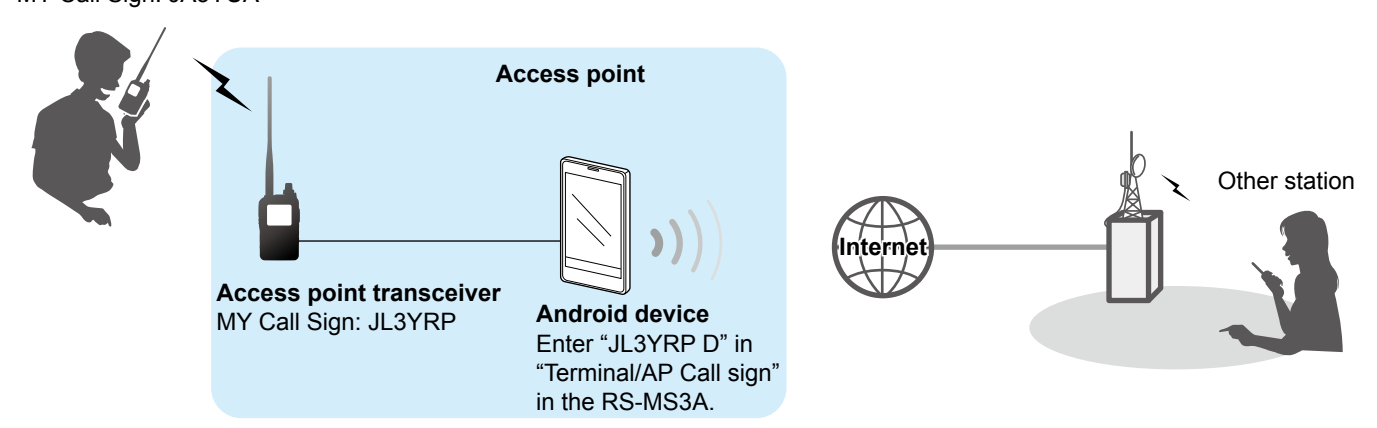

\* Any model as long as the transceiver is D-STAR capable.

Only one D-STAR transceiver can access the Access Point at the same time.

### <span id="page-6-0"></span>■ **Setting up a network**

Before using the DV Gateway function, you have to set up a network.

- 1. When connecting your device\*1 to the Internet using a router (p. 9)
- 2. When connecting your device\*1 to the Internet using a cellular system (p. 10)
- 3. When connecting your device\*1 to the Internet using a mobile router (p. 11)

\*1 Windows or Android device

**NOTE:** Depending on your contract, you may be charged a large or additional communication fee. Ask your Internet service provider about the content of your contract.

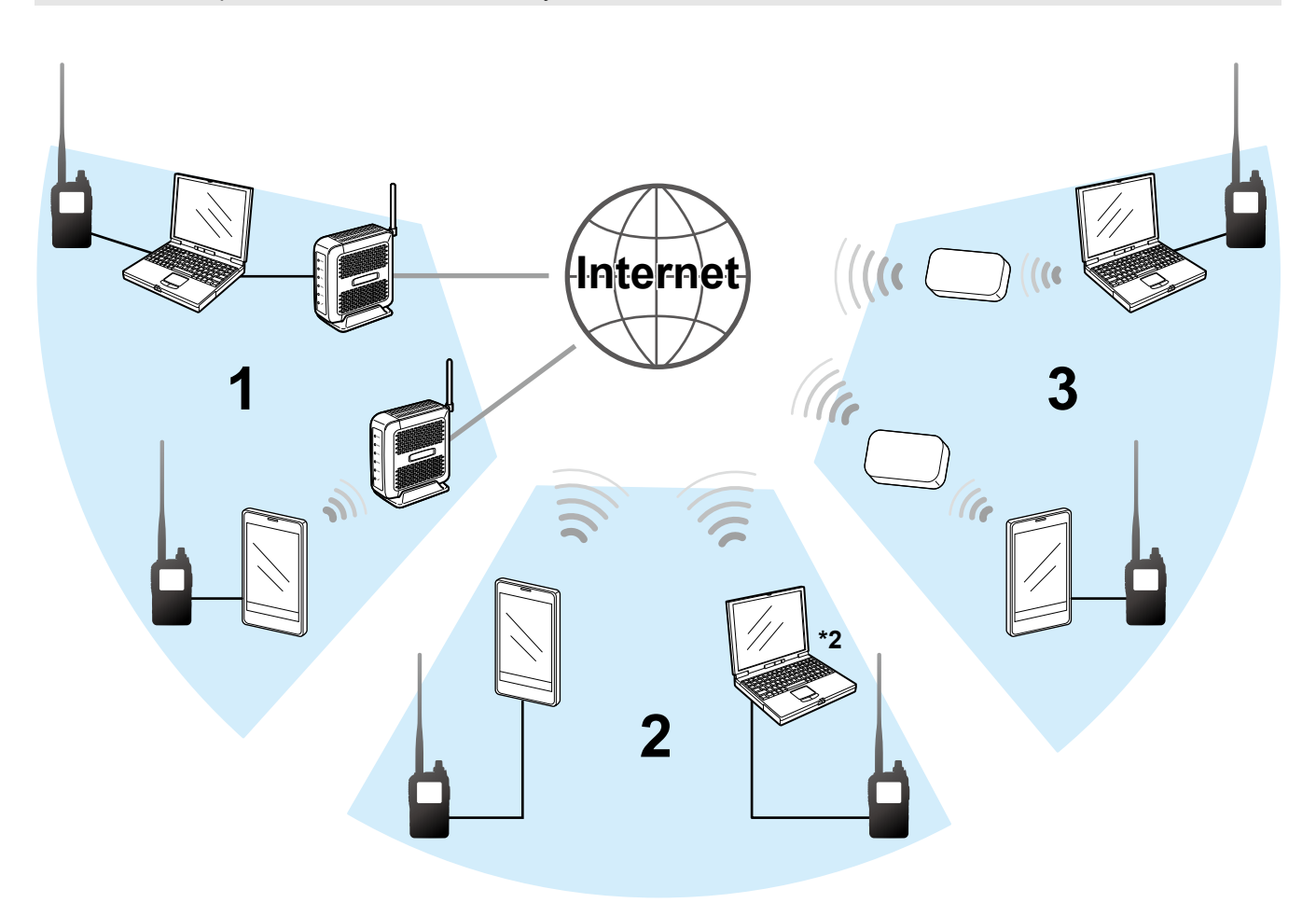

\*2 You can use a cellular system compatible computer.

#### ■ Setting up a network

#### **About the UDP Hole Punch function**

When both the caller station and the called station use the Terminal or Access Point mode, the caller station does not need to:

- Assign an IPv4 Global IP address to the router's WAN port and forward port 40000 when connecting to the Internet using the router.
- Use a device assigned a static or dynamic IPv4 Global IP address.

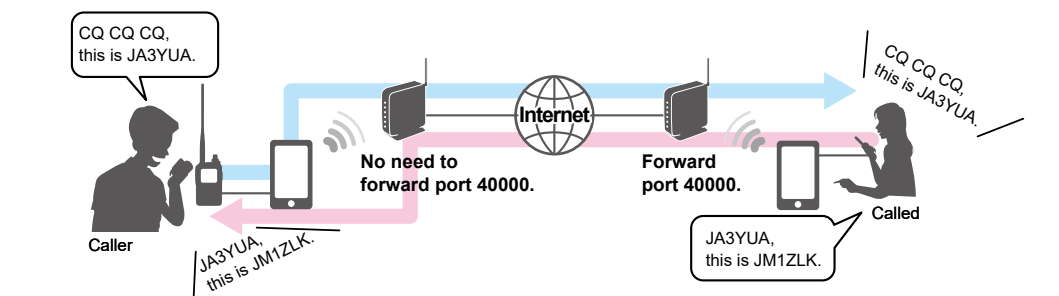

#### L**Information**

- Depending on your Network environment, you may not be able to use this function.
- The caller station must set "UDP Hole Punch" to "ON" in the RS-MS3W/RS-MS3A to use this function. When not using this function, set "UDP Hole Punch" to "OFF."
- A few minutes\* after the call, the caller station cannot receive from the called station. In this case, the caller station must transmit to the called station again.
	- \* Less than 3 minutes, depending on the router.

#### **NOTE:**

- Use version 1.30 or later of the RS-MS3W/RS-MS3A application software.
- The caller station cannot communicate with the called station when:
	- The caller station is using an earlier version software or firmware.
	- The called station using an earlier version software or firmware.
	- The called station calls through a local repeater instead of using the Terminal or Access Point mode.
- Even if using the latest version, the called station needs to forward port 40000 when connecting to the Internet using a router, or to use a device assigned a static or dynamic Global IP address to communicate with the caller station.

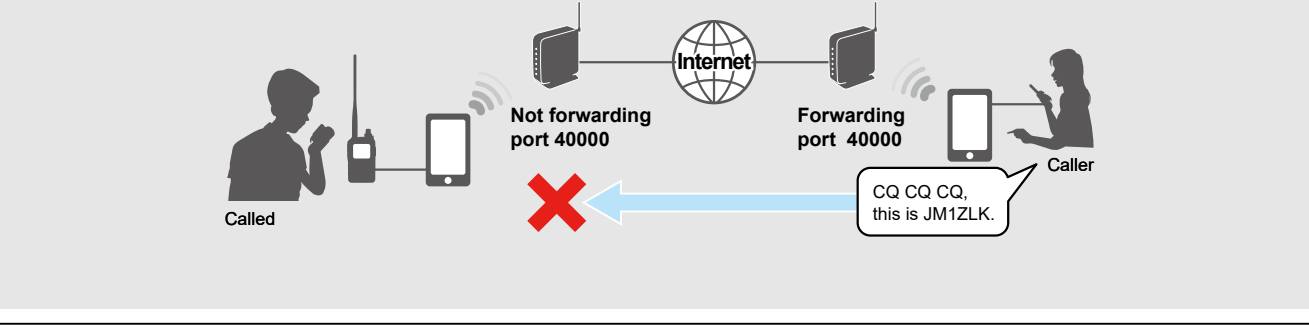

<span id="page-8-0"></span>■ Setting up a network

### **◇ When connecting your device to the Internet using a router**

The following are required to use the DV Gateway function.

- An Internet connection with an IPv4 Global IP address
- A static\* local IP address set to your Windows or Android device
- Port forwarding of port 40000

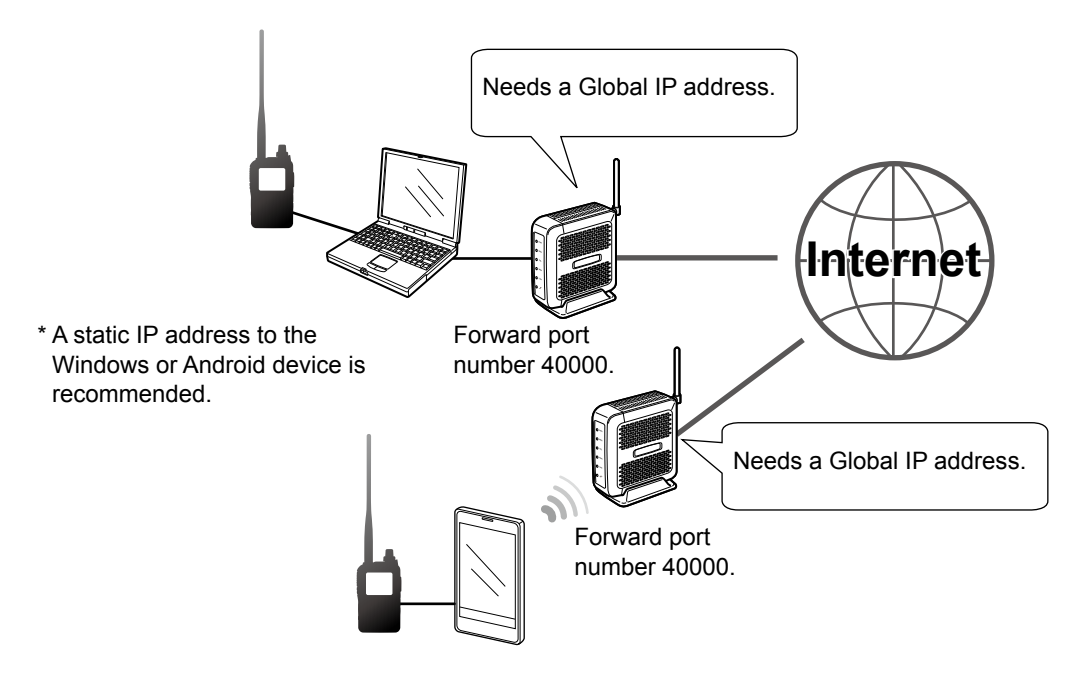

#### **1. A Global IP address**

A static or dynamic IPv4 Global IP address assigned to the router is needed.

- LYour router may not have a Global IP address, depending on your Internet service provider.
- Ask your Internet service provider about the Global IP address setting.

#### **2. Setting a static local IP address to your device**

When using a router, you need to set a static local IP address to the Windows or Android device.

LUsable IP addresses differ, depending on your router. Ask the router's manufacturer for details.

LDo not set the same IP address to two or more devices that are connected to the same router.

 $\odot$  Ask your Windows or Android device's manufacturer about the setting details.

#### **3. Port forwarding**

**When using a router, enable communication with the Internet, as described below.**

- Forward the port number 40000 that is used in the RS-MS3W or RS-MS3A.
- $\bullet$  "UDP" should be used as the port protocol.
- Set a static local IP address in Procedure 2 (2. Setting a static local IP address to your device) as a destination port.
- $\Omega$  Ask the router's manufacturer about how to forward the port.
- LOnly one Windows or Android device connected to the router can use the DV Gateway function at the same time.
- LDepending on the router settings, you must configure the IP filter settings. Check the router's manual on how to configure the settings.
- **→ When using a Windows device, go to "Setting up the RS-MS3W." (p. 12)**
- **→ When using an Android device, go to "Setting up the RS-MS3A." (p. 13)**

#### <span id="page-9-0"></span>■ Setting up a network

### D**When connecting your device to the Internet using a cellular system**

A Global IP address is required to use the DV Gateway function.

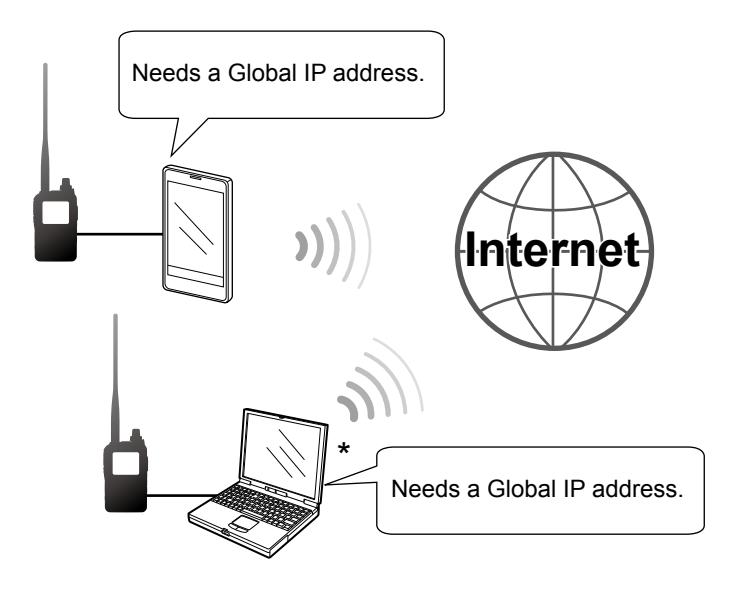

\*You can use a cellular system compatible computer.

#### **A Global IP address**

A static or dynamic IPv4 Global IP address assigned to your Windows or Android device is needed. Ask your Internet service provider to provide a Global IP address to your device.

#### **NOTE:**

- Turn OFF your Wi-Fi setting when you operate using a cellular system.
- Communication errors may occur when using a cellular system.
- Depending on your contract, you may be charged a large or additional communication fee. Ask your cellular system company about the content of your contract.

#### **→ When using a Windows device, go to "Setting up the RS-MS3W." (p. 12)**

**→ When using an Android device, go to "Setting up the RS-MS3A." (p. 13)**

<span id="page-10-0"></span>■ Setting up a network

### **◇ When connecting your device to the Internet using a mobile router**

The following items are required to use the DV Gateway function.

- An Internet connection with an IPv4 Global IP address
- A static\* local IP address set to your Windows or Android device
- Port forwarding of port 40000

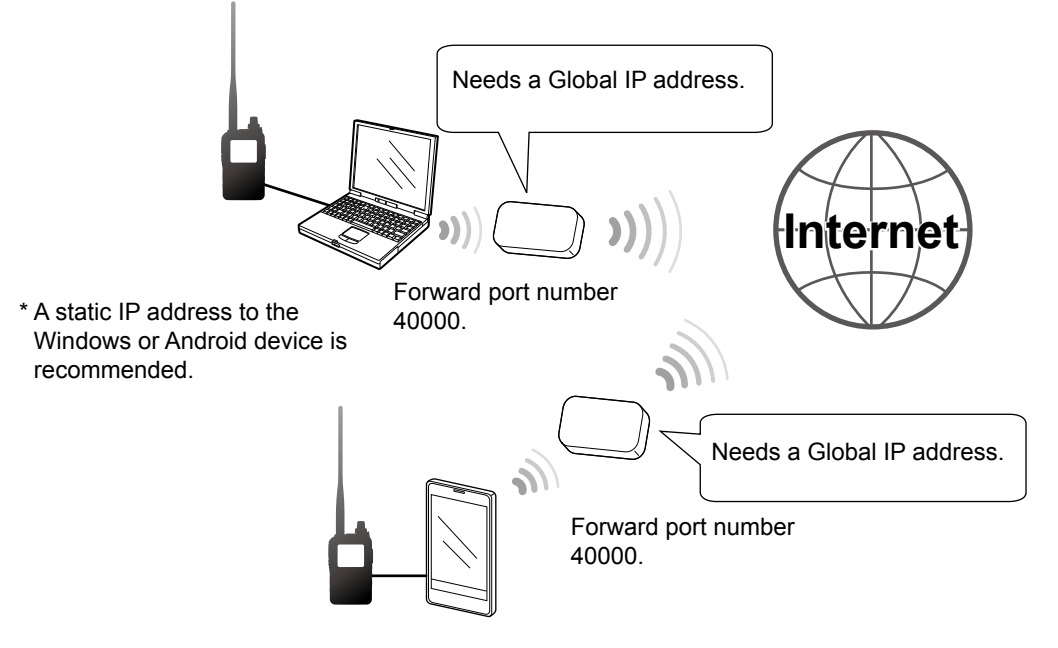

#### **1. A Global IP address**

A static or dynamic IPv4 Global IP address assigned to the router is needed.

- LYour router may not have a Global IP address, depending on your Internet service provider.
- Ask your Internet service provider about the Global IP address setting.

#### **2. Setting a static local IP address to your device**

When using a mobile router, you need to set a static local IP address to the Windows or Android device.

LUsable IP address differs depending on your router. Ask the router's manufacturer for details.

LDo not set the same IP address to two or more devices that are connected to the same router.

 $\Omega$  Ask your Windows or Android device's manufacturer about the setting details.

#### **3. Port forwarding**

When using a mobile router, enable communication with the Internet, as described below.

- Forward the port number 40000 to your cellular device.
- "UDP" should be used as the port protocol.
- Set a static local IP address in Procedure 2 (2. Setting a static local IP address to your device) as a destination port.
- LAsk the mobile router's manufacturer about how to forward the port.
- LOnly one Windows or Android device connected to the mobile router can use the DV Gateway function at the same time.
- LDepending on the router settings, you must configure the IP filter settings. Check the router's manual on how to configure the settings.
- **→ When using a Windows device, go to "Setting up the RS-MS3W." (p. 12)**
- **→ When using an Android device, go to "Setting up the RS-MS3A." (p. 13)**

# <span id="page-11-0"></span>**2 Setting up the RS-MS3W/RS-MS3A**

### ■ **Setting up the RS-MS3W**

The RS-MS3W is a Windows application to use the DV Gateway function. You can download it from the Icom website.  $Q$  See page 3 for system requirements.

### **◇Installing the RS-MS3W**

Download the latest RS-MS3W and its instruction manual from the Icom website. Read the RS-MS3W instruction manual on how to install the software.  $@$  Search by "RS-MS3W." *https://www.icomjapan.com/support/*

### **♦ Connecting the data cable**

Connect the transceiver to the Windows using the data cable. (Example: ID-52A/E)

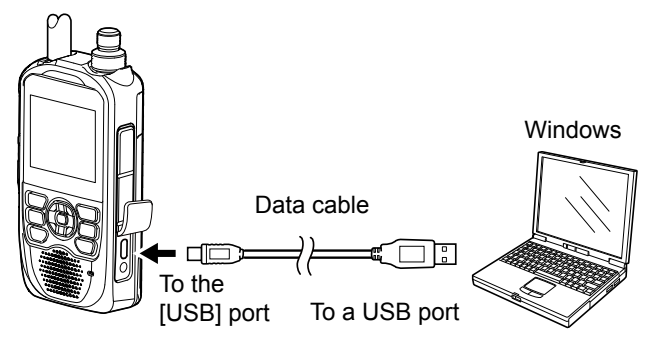

#### **When using the ID-52A/ID-52E/ID-50A/ID-50E/ ID-52A PLUS/ID-52E PLUS**

Confirm the "USB Connect" in the Set mode is set to "Serialport."

([MENU] > SET > Function > **USB Connect**)

 $\overline{0}$  For the ID-52A/ID-52E or ID-52A PLUS/ID-52E PLUS, "<sup>""</sup> com" is displayed when connecting to a PC in the Serialport mode.

#### **When using the ID-31A PLUS/ID-31E PLUS/ ID-51A (PLUS2)/ID-51E (PLUS2)**

Connect the data cable to the [DATA] jack.

**NOTE:** Turn OFF the transceiver before connecting or disconnecting the data cable.

### **◇ COM port settings**

Set the data port.

- 1. After connecting, turn ON the transceiver.
- 2. Click "Com Port (P)" in the "Settings (S)." • Com Port Setting window is displayed.
- 3. Select the COM port number that the data cable is connected to.
	- LClick "▼" to display the COM ports on a drop-down list.
	- LSee the data cable's Installation Guide you can download on the Icom website, for details on checking the COM port number.
- 4. Click <OK>.

### **♦ Setting the RS-MS3W**

Set the RS-MS3W to start using the DV Gateway function.

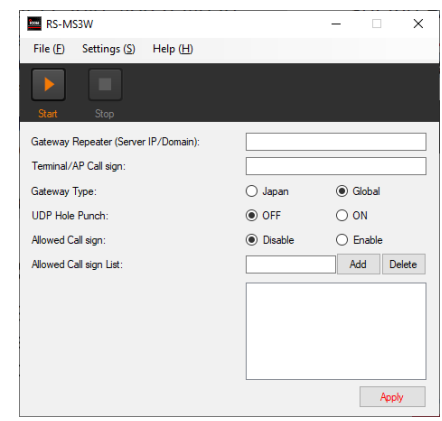

LThe screen may be different, depending on the application version.

Read the RS-MS3W instruction manual about each setting item.

#### **NOTE: About the Firewall setting**

When you use a firewall security software, a communication error may occur by the firewall blocking the necessary ports or data. Before using the DV Gateway function, confirm that the RS-MS3W's communication is not blocked. LAsk your firewall security software's manufacturer about the setting details.

# <span id="page-12-0"></span>**2 Setting up the RS-MS3W/RS-MS3A**

### ■ Setting up the RS-MS3A

The RS-MS3A is an application for Android device to use the DV Gateway function.

Download the application from Google Play.

 $Q$  See page 3 for system requirements.

ID-52A PLUS/ID-52E PLUS can connect the transceiver to an Android device using the Bluetooth.

#### **♦ Installing the RS-MS3A**

- 1. Start the Android device.
- 2. Touch "Play store."
- 3. Enter "RS-MS3A."
	- $\odot$  Do not abbreviate the application name to certainly find it.
- 4. Touch " Q (search)"
- 5. Touch "RS-MS3A."
	- The RS-MS3A application information is displayed.  $\odot$  If your Android device is not compatible with the RS-MS3A, the application is not displayed.
- 6. Touch "Install."
- 7. Touch "Agree to download."
	- Starts installing the application.
	- After the installation is completed, the icon is displayed on your home screen.

### **♦ When connecting with the data cable**

Connect the transceiver to the Android device using the data cable. (Example: ID-52A/E)

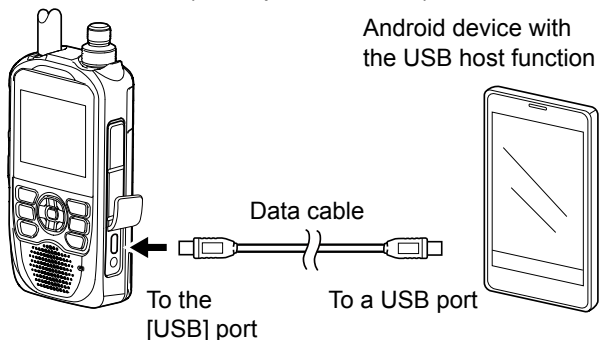

#### **ID-52A/ID-52E:**

- Connect the USB Micro-B connector (in the case of OPC-2417, the one with the white tube) to the transceiver and the other to an Android device.
- If " $\frac{1}{200}$ " is not displayed when connecting the transceiver to an Android device, set "USB Connect" to "Serialport." ([MENU] > SET > Function > **USB Connect**)

#### **ID-50A/ID-50E or ID-52A PLUS/ID-52E PLUS:**

Confirm the "USB Connect" in the Set mode is set to "Serialport."

([MENU] > SET > Function > **USB Connect**)

• When connecting the transceiver to an Android device, " $\frac{1}{250}$ " is displayed on the ID-52A PLUS/ ID-52E PLUS.

#### **ID-31A PLUS/ID-31E PLUS/**

**ID-51A (PLUS2)/ID-51E (PLUS2):**

Connect the data cable to the [DATA] jack.

#### **NOTE:**

- Turn OFF the transceiver before connecting or removing the data cable.
- Remove the data cable when you do not use it. Otherwise, the battery will be quickly exhausted. If you want to reduce the battery consumption of your Android device while the data cable is connected, set the following item on the transceiver to "OFF." ([MENU] > SET > Function >

**USB Power Input (Phone, Tablet, PC)**)

• If the application selection window is displayed, select "RS-MS3A" to start the application.

# <span id="page-13-0"></span>**2 Setting up the RS-MS3W/RS-MS3A**

■ Setting up the RS-MS3A

### **♦ When connecting to the Bluetooth function**

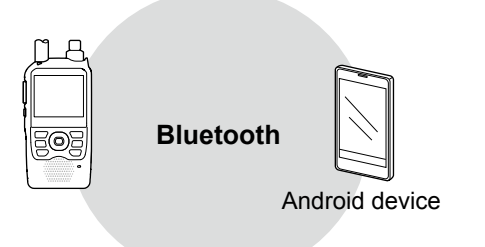

#### **ID-52A PLUS/ID-52E PLUS:**

Before connecting to an Android device, you must pair with it. See the transceiver's Advanced manual for connection details.

**NOTE:** Disconnect a paired the Android device when you are not using the RS-MS3A. When you leave it connected, the Android device's battery is quickly exhausted.

#### **♦ Setting the RS-MS3A**

Set the RS-MS3A to start using the DV Gateway function.

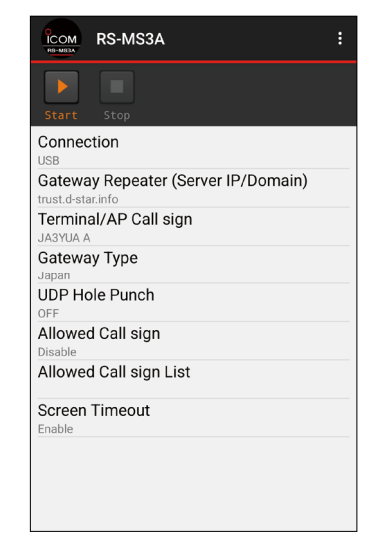

 $\odot$  The screen may be different, depending on the application version.

Read the RS-MS3A instruction manual about each setting item. LSearch by "RS-MS3A." *https://www.icomjapan.com/support/*

#### **NOTE for connecting with a USB cable:**

When an Android device does not work properly, try moving the Access Point transceiver to a distant place from the Android device.

### <span id="page-14-0"></span>■ Setting the Terminal mode

### D**When using the ID-31A/E PLUS, ID-51A/E (PLUS2), ID-52A/E, ID-50A/E**

LIn this document, the ID-52A/ID-52E is used as an example.

#### **[Transceiver operation]**

- 1. Push [MENU].
- 2. Select "DV Gateway."

3. Select "<<Terminal Mode>>."

**When using the UDP Hole Punch function** Set "UDP Hole Punch" to "ON" in the RS-MS3W or RS-MS3A. (p. 8)

> **DV GATFWAY** <<Terminal Mode>> <<Access Point Mode> ÷  $\frac{1}{50}$  12:00  $\overline{\mathbf{m}}$  $\overline{TM}$  DV CQCQCQ FROM JA3YUA Terminal $\leftarrow$ "TM" is displayed when using the ID-31A PLUS/ ID-31E PLUS.

### **[Windows or Android operation]**

- LWhen using the RS-MS3A application, select "USB" in the RS-MS3A "Connection."
- Click (touch) <Start> in the RS-MS3W or RS-MS3A.
	- LIf an error message is displayed, see page 16 to read the tips to solve the problem.

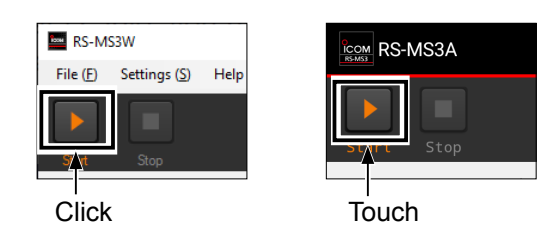

### **TIP: Canceling the Terminal mode**

#### **[Windows or Android operation]**

1. Click (touch)  $\leq$  Stop>  $\Box$  in the RS-MS3W or RS-MS3A.

#### **[Transceiver operation]**

2. Select "<<Normal Mode>>" in the Quick Menu or "DV Gateway" on the MENU screen.  $\odot$  To display the Quick Menu, push [QUICK].

#### **NOTE: In the Terminal mode**

• The Power Save function and the Time Out Timer function are not activated.

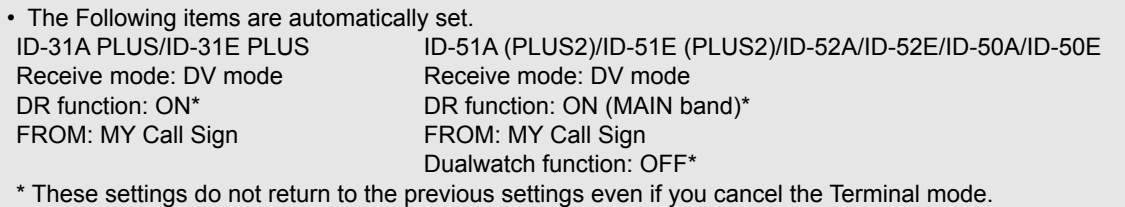

• The Terminal mode is not automatically canceled even if you turn OFF the transceiver, then ON it again.

<span id="page-15-0"></span>■ Setting the Terminal mode

### **♦ When using the ID-52A/E PLUS**

#### **[Transceiver operation]**

- 1. Push [MENU].
- 2. Select "DV Gateway."
- 3. Select "DV Gateway Connection." **[Windows or Android operation]**

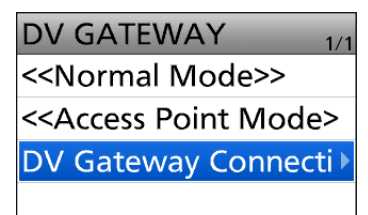

4. Select "USB" or "Bluetooth."

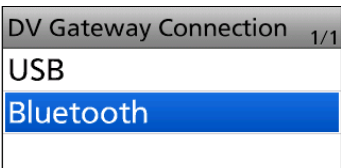

5. Select "<<Terminal Mode>>."

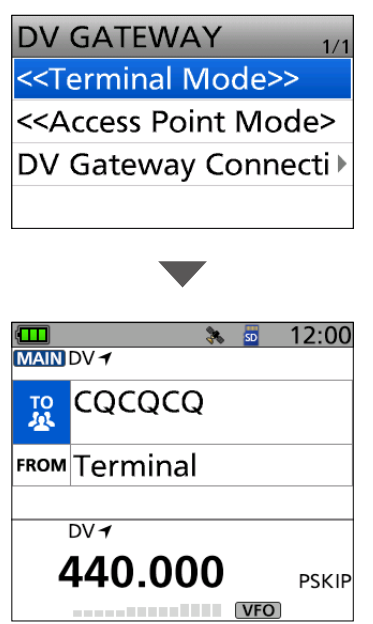

LID-52A PLUS/ID-52E PLUS can change the MAIN band or SUB band in the terminal mode.

### **When using the UDP Hole Punch function**

Set "UDP Hole Punch" to "ON" in the RS-MS3W or RS-MS3A. (p. 8)

- $\overline{0}$  When using the RS-MS3A application, select "Bluetooth Connection Device" or "USB" in the RS-MS3A "Connection."
- Click (touch) <Start> in the RS-MS3W or RS-MS3A.
	- LIf an error message is displayed, see page 30 to read the tips to solve the problem.

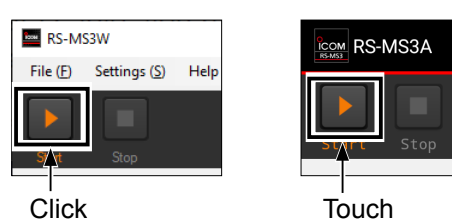

• For Bluetooth connection, the Bluetooth icon is displayed on the Standby screen of the transceiver.

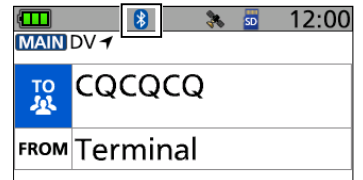

#### **TIP: Canceling the Terminal mode [Windows or Android operation]**

1. Click (touch)  $\leq$  Stop>  $\Box$  in the RS-MS3W or RS-MS3A.

#### **[Transceiver operation]**

- 2. Push [VFO/MHz].
	- LYou can also cancel by selecting "<<Normal Mode>>" in the Quick Menu or "DV Gateway" on the MENU screen. To display the Quick Menu, push [QUICK].

#### **NOTE: In the Terminal mode**

- The Power Save function and the Time Out Timer function are not activated.
- The Following items are automatically set. Receive mode: DV mode
	- DR function: ON (MAIN band)\*<br>FROM: MY Call Sign
	- MY Call Sign
- \* These settings do not return to the previous settings even if you cancel the Terminal mode.
- The Terminal mode is not automatically canceled even if you turn OFF the transceiver, then ON it again.

## <span id="page-16-0"></span>■ Operating in the Terminal mode

You can operate the transceiver as described below in the Terminal mode.

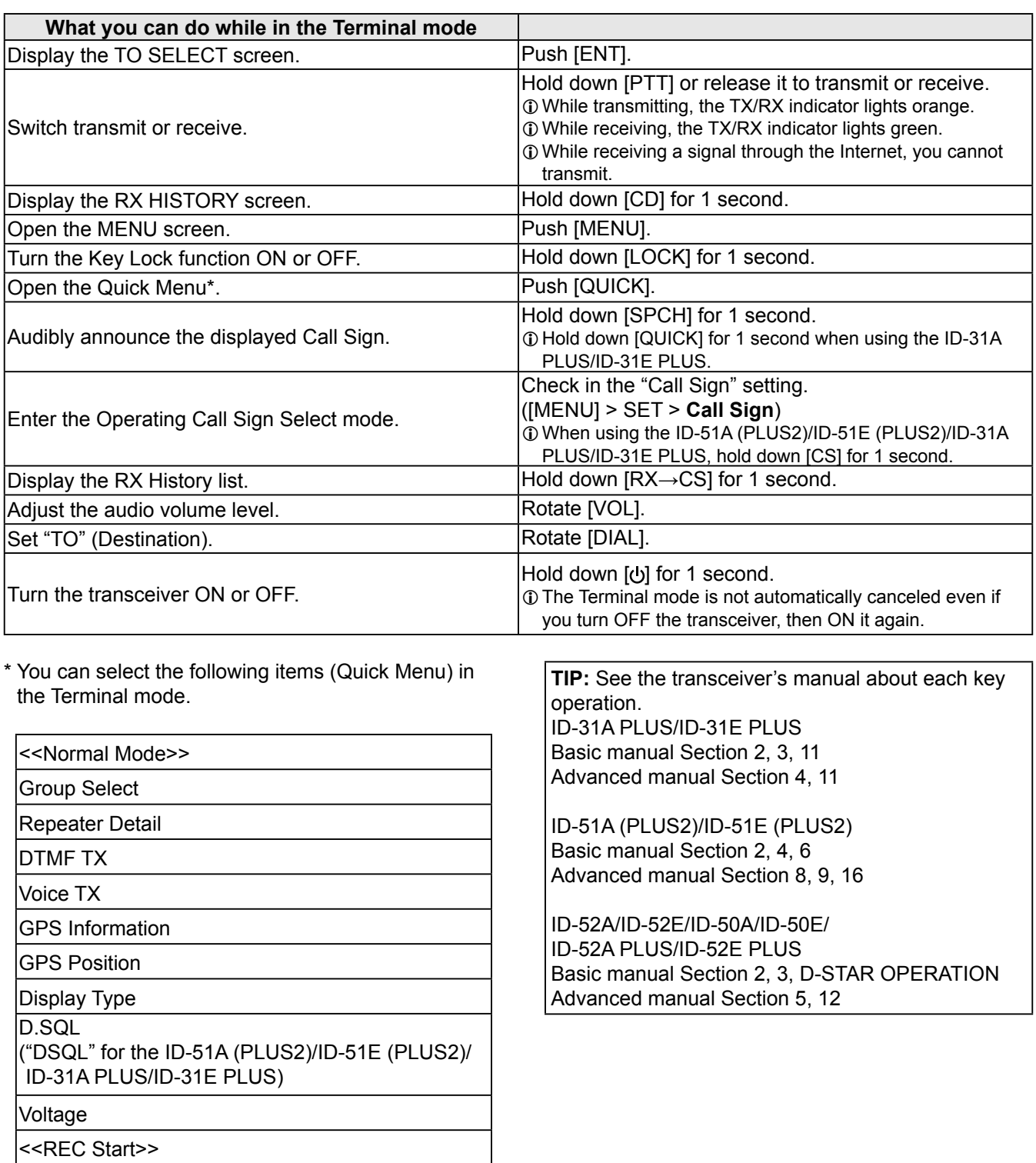

<<FM Radio ON>> (For only the ID-52A PLUS/ID-52E PLUS) <<FM Radio Mode>> (For only the ID-52A PLUS/ID-52E PLUS)

<<GPS Logger Only>>

<span id="page-17-0"></span>■ Operating in the Terminal mode

### **♦ Setting "TO" (Destination) to make a call**

"CQCQCQ," the destination repeater, or station call sign must be set in "TO" when you make a DV mode call. You have 7 ways to set the destination.

#### **By rotating [DIAL]**

Rotate [DIAL] to select the repeater or Your Call Sign displayed on the DR screen. (This operation is disabled when "CQCQCQ" is set.)

L You can select the "Local CQ," but cannot make a call.

To make a Gateway CQ call

**"Gateway CQ" setting** (p. 19) Select a repeater from the Repeater List, if you want to make a Gateway call.

To make a call to a specific station

**"Your Call Sign" setting** (p. 20) Select the station call sign in the Your Call Sign list.

**1** You cannot make a call through a reflector.

To select from RX History

**Setting from the RX History**\* When you receive a call, repeater or caller station data is saved in RX History. Select the destination from the record.

To select from TX History

**Setting from the TX History**\* When you make a call, the destination repeater or called station data is saved in TX History. Select the destination from the record.

To directly enter the destination station call sign **Direct Input (UR)**\*

Directly enter the destination station's call sign.

To directly enter the destination repeater call sign

#### **Direct Input (RPT)\***

Directly enter the destination repeater's call sign.

**NOTE:** In the Terminal mode, you can make a Gateway CQ call or a call to a specific station using call sign routing.

**TIP: How to change the repeater group:**

When "Gateway CQ" is selected, you can change the repeater group. To change the repeater group on the DR screen,

**TO SELECT screen**

 $1/2$ 

 $\overline{\phantom{a}}$ 

 $\overline{a}$ 

b

 $\overline{a}$ 

ĥ

push [QUICK], then select "Group Select."

**TO SELECT** 

Your Call Sign

Local CQ Gateway CQ

Reflector

**RX History** 

**TX History** 

**TO SELECT** 

Direct Input (UR) Direct Input (RPT)

\* See the transceiver's Advanced manual for details. ID-31A PLUS/ID-31E PLUS: Section 4 ID-51A (PLUS2)/ID-51E (PLUS2): Section 8 ID-52A/ID-52E/ID-50A/ID-50E/ ID-52A PLUS/ID-52E PLUS: Section 5

- Operating in the Terminal mode
- $\Diamond$  Setting "TO" (Destination) to make a call

#### **Example: Making a Gateway CQ call**

- 1. Push [ENT]. • Displays the TO SELECT screen.
- 2. Select "Gateway CQ."
- 3. Select the repeater group where your destination repeater is listed. (Example: "13: Japan")

4. Select the destination repeater. (Example: "Hirano/Icom")

- 5. Hold down [PTT] to transmit. • While transmitting, the TX/RX indicator lights orange. LWhile receiving a signal through the Internet, you cannot transmit.
- 6. Release [PTT] to receive. LIf you cannot receive a reply, see page 32 to read the tips to solve the problem.

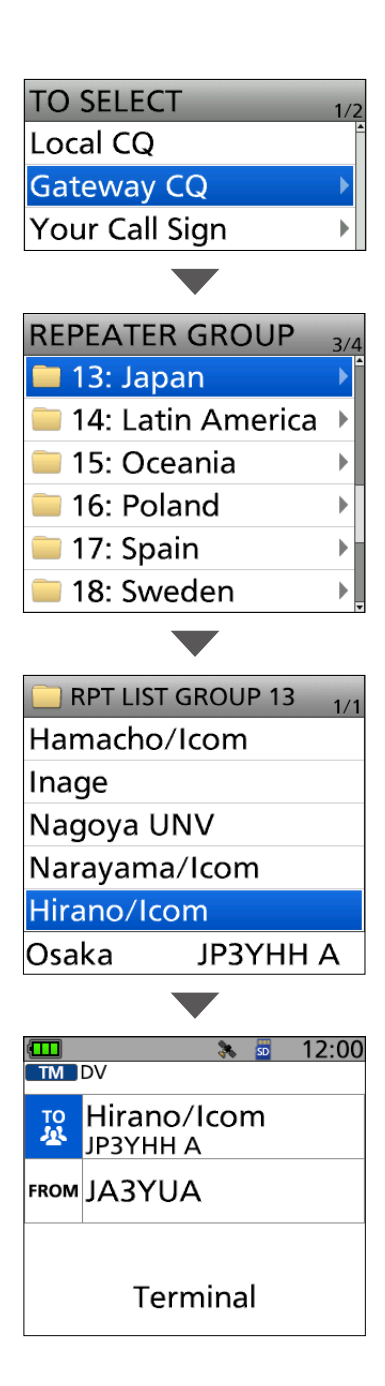

- Operating in the Terminal mode
- $\diamond$  Setting "TO" (Destination) to make a call

#### **Example: Making a call to a specific station**

- 1. Push [ENT]. • Displays the TO SELECT screen.
- 2. Select "Your Call Sign."

3. Select the destination. (Example: "Rick") • "Rick" is displayed in "TO."

- 4. Hold down [PTT] to transmit. • While transmitting, the TX/RX indicator lights orange. LWhile receiving a signal through the Internet, you cannot transmit.
- 5. Release [PTT] to receive. LIf you cannot receive a reply, see page 32 to read the tips to solve the problem.

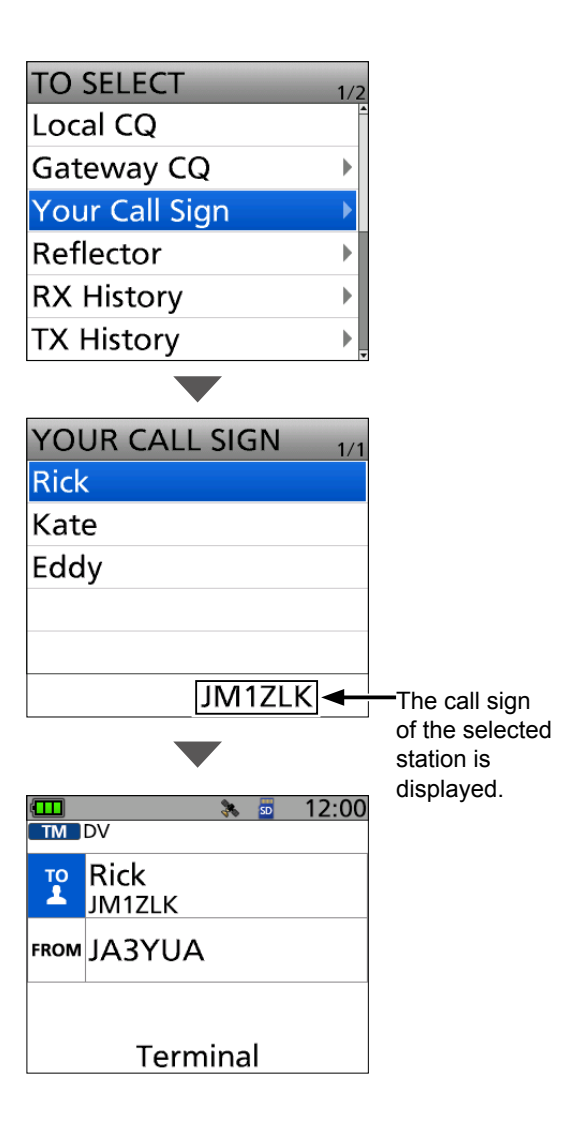

# <span id="page-20-0"></span>■ Setting the Access Point mode

### D**When using the ID-31A/E PLUS, ID-51A/E (PLUS2), ID-52A/E, ID-50A/E**

In this section, set an Access Point transceiver. LIn this document, the ID-52A/ID-52E is used as an example.

#### **[Access Point transceiver operation]**

- 1. Push [MENU].
- 2. Select "DV Gateway."
- 3. Select "<<Access Point Mode>>."

4. Rotate [DIAL] to set the operating frequency. LThe frequency is used to communicate with the Remote D-STAR transceiver.

LIn the Access Point mode, you can change the operating frequency.

**NOTE: BE SURE** to check your local regulations or laws to select the appropriate operating frequency.

#### **[Windows or Android operation]**

LWhen using the RS-MS3A application, select "USB" in the RS-MS3A "Connection."

• Click (touch) <Start> in the RS-MS3W or RS-MS3A.

LIf an error message is displayed, see page 30 to read the tips to solve the problem.

#### **TIP: Canceling the Access Point mode**

#### **[Windows or Android operation]**

1. Click (touch) <Stop> in the RS-MS3W or RS-MS3A.

#### **[Access Point transceiver operation]**

2. Select "<<Normal Mode>>" in the Quick Menu or "DV Gateway" on the MENU screen.  $\Omega$  To display the Quick Menu, push [QUICK].

#### **NOTE: In the Access Point mode**

• The Power Save function is not activated.

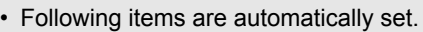

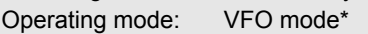

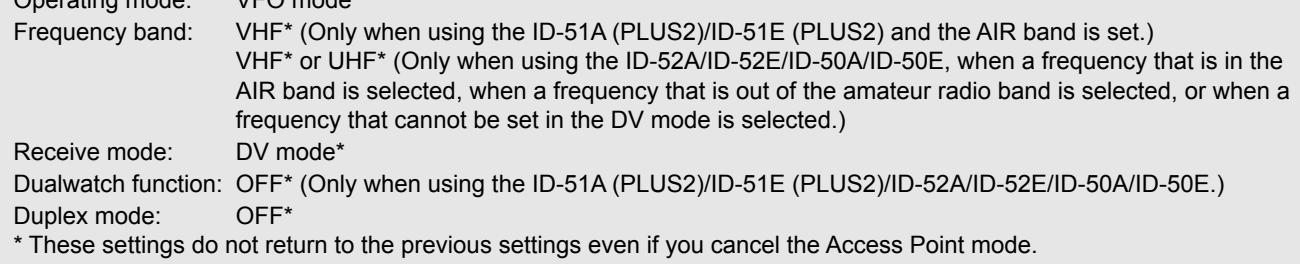

• The Access Point mode is not automatically canceled even if you turn OFF the transceiver, then ON it again.

**When using the UDP Hole Punch function** Set "UDP Hole Punch" to "ON" in the RS-MS3W or RS-MS3A. (p. 8)

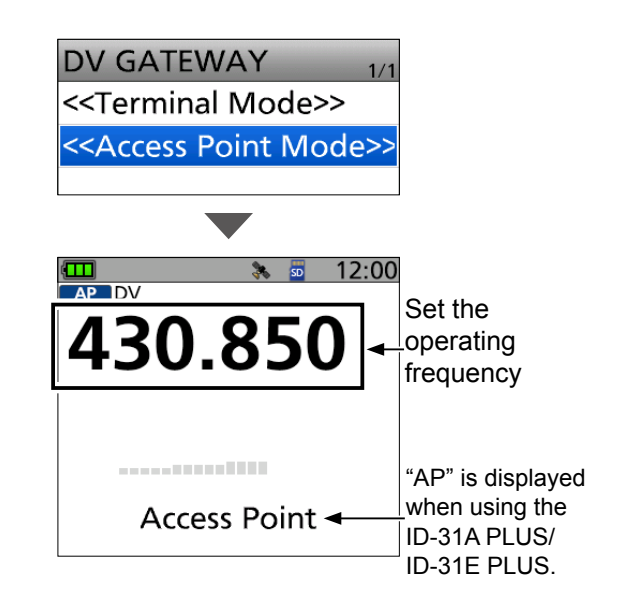

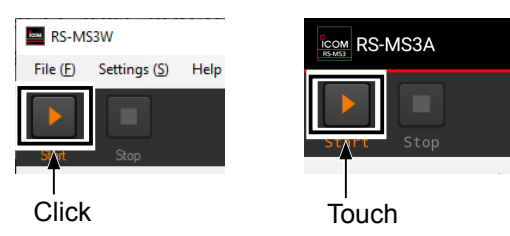

<span id="page-21-0"></span>■ Setting the Access Point mode

### **♦ When using the ID-52A/E PLUS**

#### **[Access Point transceiver operation]**

- 1. Push [MENU].
- 2. Select "DV Gateway."
- 3. Select "DV Gateway Connection."

**DV GATEWAY** <<Normal Mode>> <<Access Point Mode> DV Gateway Connecti

4. Select "USB" or "Bluetooth."

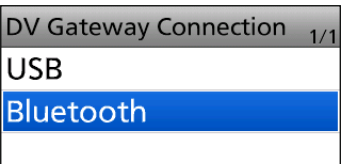

5. Select "<<Access Point mode>>."

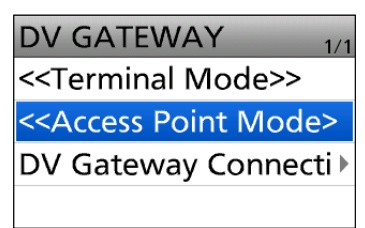

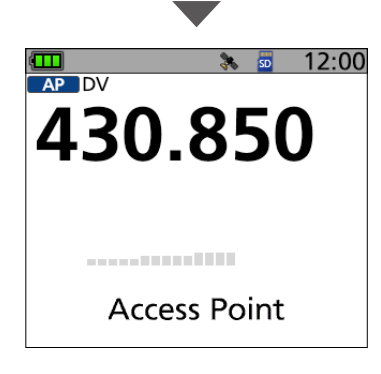

- 6. Rotate [DIAL] to set the operating frequency. LThe frequency is used to communicate with the Remote D-STAR transceiver.
	- $\odot$  In the Access Point mode, you can change the operating frequency.

**NOTE: BE SURE** to check your local regulations or laws to select the appropriate operating frequency.

#### **When using the UDP Hole Punch function**

Set "UDP Hole Punch" to "ON" in the RS-MS3W or RS-MS3A. (p. 8)

#### **[Windows or Android operation]**

- $\odot$  When using the RS-MS3A application, select "Bluetooth Connection Device" or "USB" in the RS-MS3A "Connection."
- Click (touch) <Start> in the RS-MS3W or RS-MS3A.
	- LIf an error message is displayed, see page 30 to read the tips to solve the problem.

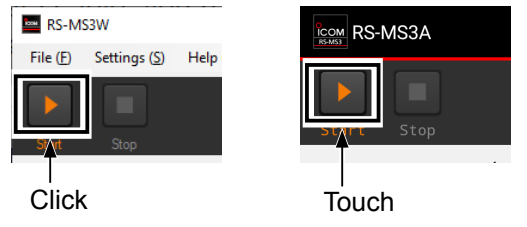

• For Bluetooth connection, the Bluetooth icon is displayed on the Standby screen of the transceiver.

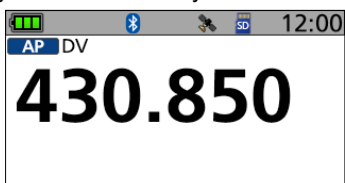

### **TIP: Canceling the Access Point mode**

**[Windows or Android operation]**

1. Click (touch)  $\leq$  Stop  $\geq$  in the RS-MS3W or RS-MS3A.

#### **[Access Point transceiver operation]**

2. Select "<<Normal Mode>>" in the Quick Menu or "DV Gateway" on the MENU screen.  $\odot$  To display the Quick Menu, push [QUICK].

#### **NOTE: In the Access Point mode**

- The Power Save function is not activated.
- Following items are automatically set.
- Operating mode: VFO mode\* Frequency band: VHF\* or UHF\* (Only when a frequency that is in the AIR band is selected, when a frequency that is out of the amateur radio band is selected, or when a frequency that cannot be set in the DV mode is selected) Receive mode: DV mode\*

Dualwatch function:OFF\*

Duplex mode: OFF\*

- \* These settings do not return to the previous settings even if you cancel the Access Point mode.
- The Access Point mode is not automatically canceled even if you turn OFF the transceiver, then ON it again.

## <span id="page-22-0"></span>■ **Operating in the Access Point mode**

You can operate the Access Point transceiver as described below in the Access Point mode.

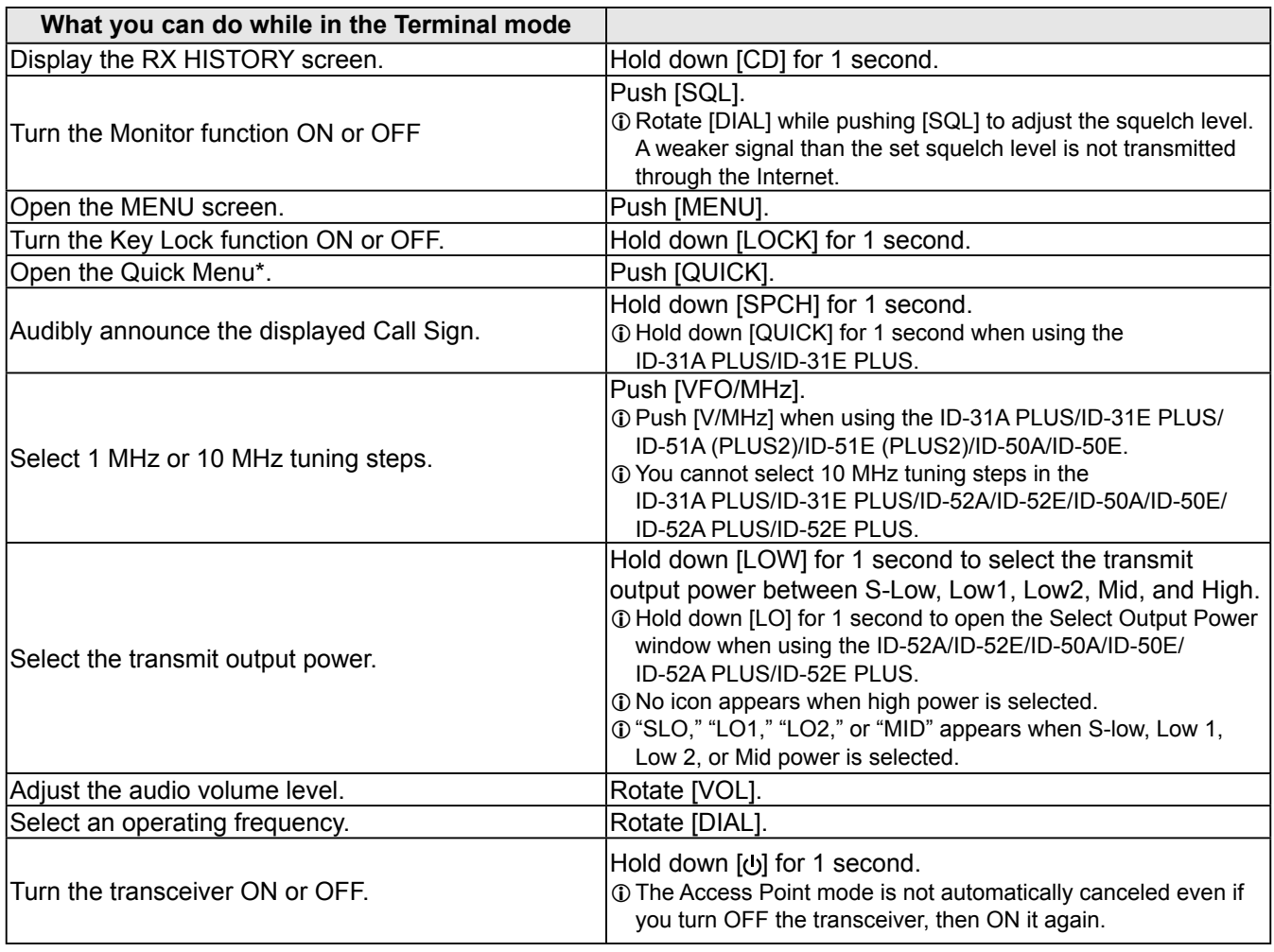

\* You can select the following items (Quick Menu) in the Access Point mode.

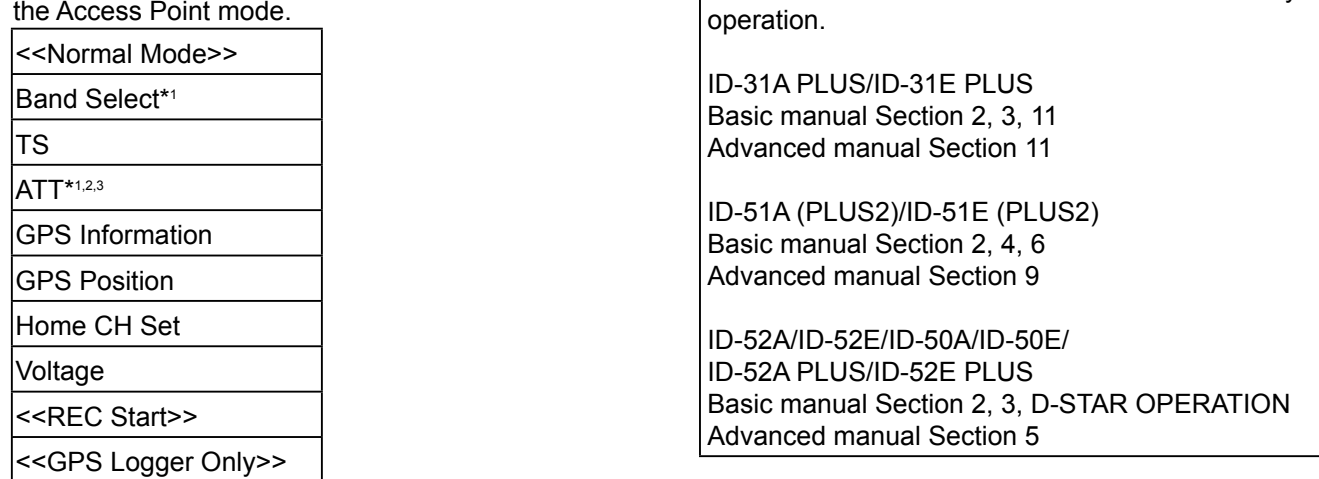

**TIP:** See the transceiver's manual about each key

\*1 "Band Select" and "ATT" are not displayed when using the ID-31A PLUS/ID-31E PLUS.

\*3 Not displayed when using the Access Point mode on the B band.

<sup>\*2</sup> "ATT" is not displayed when using the ID-51A (PLUS2)/ID-51E (PLUS2).

<span id="page-23-0"></span>■ Operating in the Access Point mode

### $\diamond$  About the Quick Tuning function

1. In the VFO mode, push [VFO/MHz].

• Enters the 1 MHz Tuning Select mode, and the 1 MHz digit blinks.

- $\circledR$  Push [V/MHz] when using the ID-31A PLUS/ID-31E PLUS/ID-51A (PLUS2)/ID-51E (PLUS2)/ID-50A/ID-50E.
- LYou can select the 10 MHz step by pushing [V/MHz] again only when using the ID-51A (PLUS2)/ID-51E (PLUS2).

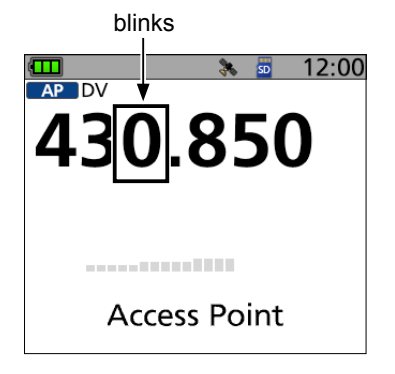

- 2. Rotate [DIAL].
- The blinking digit is changed.
- 3. Push [VFO/MHz].
	- Exits the 1 MHz Tuning Select mode.
	- L When using ID-51A (PLUS2)/ID-51E (PLUS2) and the 10 MHz step is selected, push [V/MHz] to cancel the Quick Tuning function.

#### **NOTE:**

- To prevent interfering, hold down [SQL] to listen on the channel before transmitting.
- **BE SURE** to check your local regulations or laws to select the appropriate operating frequency.

### <span id="page-24-0"></span>■ Making a Gateway call through the Access point transceiver

**In this section, set a Remote D-STAR transceiver you are going to operate.**

 $Q$  Read the Remote D-STAR transceiver's instruction manual for setting details.

**NOTE:** While in the Access Point mode, you can make a Gateway CQ call or a call to an individual station using call sign routing.

 $Q$  You can select the "Local CQ," but cannot make a call.

#### **Example: When setting the operating frequency to 430.850 MHz, and making a Gateway CQ call.**

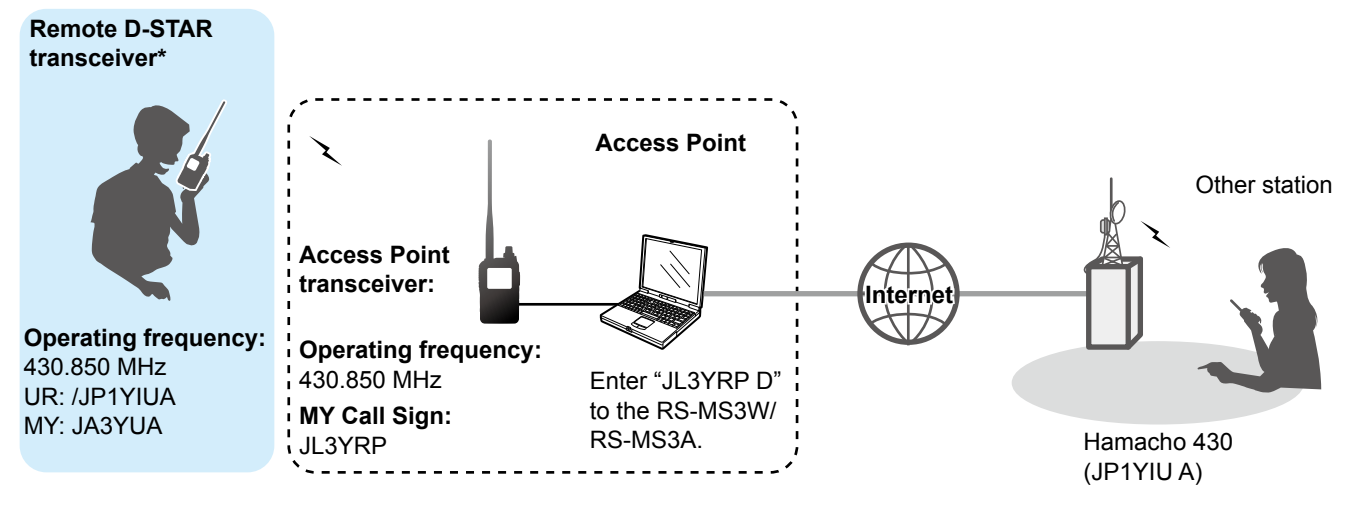

\* Any model as long as the transceiver is D-STAR capable.

Only one D-STAR transceiver can use the Access Point at a same time.

<span id="page-25-0"></span>■ Making a Gateway call through the Access point transceiver

### $\diamond$  When using the DR function

**NOTE:** If you have imported the Repeater List, you have to register the Access Point information again because the Repeater List is overwritten.

In this document, the ID-51A (PLUS2)/ID-51E (PLUS2) is used as a Remote D-STAR transceiver as an example.

#### **1. Register the Access Point information to the Repeater List**

 $\odot$  Register the Access Point information in the MENU screen. (MENU > DV Memory > **Repeater List**)

- 1. Select a group you want to add your Access Point information.
- 2. After selecting a group, open the Repeater List Edit screen. (QUICK MENU > **Add**)
- 3. Set "DV Repeater" to "TYPE." \* L"DV Repeater" is used for Repeater operation in the DV mode.
- 4. Enter your favorite name into "NAME" and "SUB NAME." (Example: MY AP)

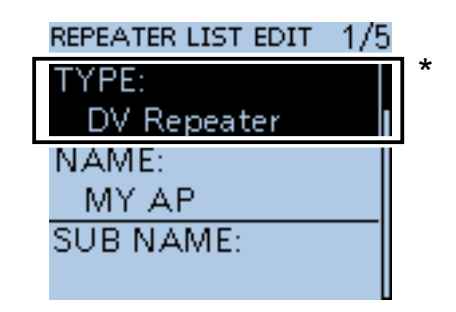

- \* For only the ID-31A/E PLUS, ID-51A/E (PLUS), or ID-51A/E (PLUS2)
- 5. Set the Access Point transceiver's call sign to "CALL SIGN." (Example: JL3YRP)  $@$  After setting "CALL SIGN," "GW CALL SIGN" is automatically set.
- 6. Set "YES" to "USE (FROM)."
- 7. Set the Access Point transceiver's operating frequency to "FREQUENCY." (Example: 430.850)
- 8. Set "DUP" to "DUP–."
- 9. Set "0.000.00" to "OFFSET FREQ."
- 10. Select "<<Add Write>>" and write the Access Point information.

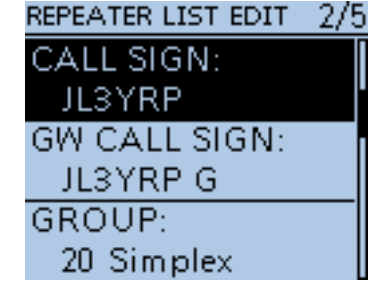

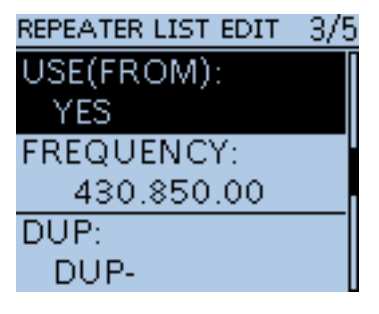

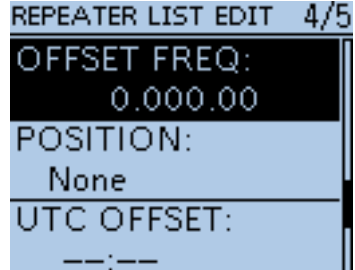

- Making a Gateway call through the Access point transceiver
- $\diamond$  When using the DR function (Continued)

#### **2. Set the Access Point using the DR function**

Set the Access Point registered in Procedure 1 (1. Register the Access Point information to the Repeater List) to "FROM."

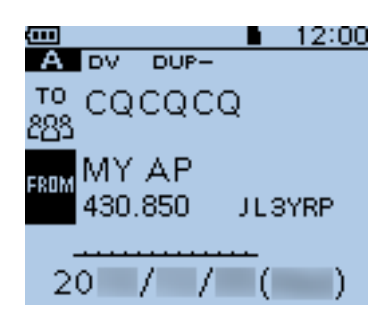

#### **3. Set "TO" and transmit**

- 1. Set "TO" destination. (Example: Hamacho 430) LYou can select the "Local CQ," but cannot make a call.
- 2. Hold down [PTT] to transmit.
- 3. Release [PTT] to receive. LIf you cannot receive a reply, see page 34 to read the tips to solve the problem.

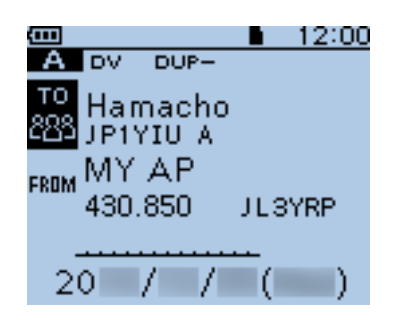

<span id="page-27-0"></span>■ Making a Gateway call through the Access point transceiver

### $\diamond$  When not using the DR function

In this document, the ID-51A (PLUS2)/ID-51E (PLUS2) is used as a Remote D-STAR transceiver as an example.

#### **1. Enter the VFO mode.**

Push [V/MHz].

#### **2. Set the operating frequency.**

Rotate [DIAL] to set the frequency that is set to the Access Point transceiver. (Example: 430.850)

#### **3. Set the Receive mode to "DV mode."**

Push [MODE] several times until "DV" is displayed. LWhen the "GPS TX Mode" is set, "DV-G" or "DV-A" is displayed.

#### **4. Set the duplex direction.**

- 1. Push [QUICK].
- 2. Select "DUP."
- 3. Select "DUP–."

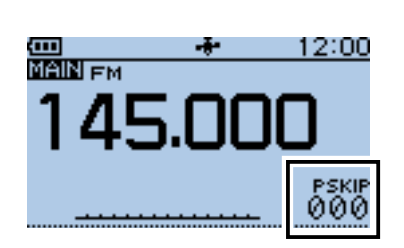

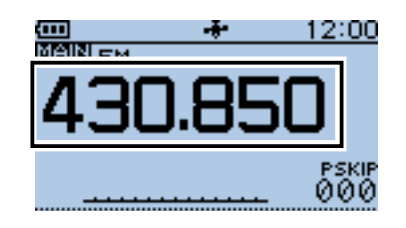

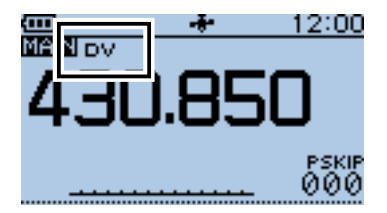

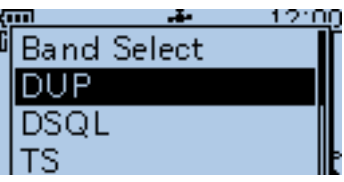

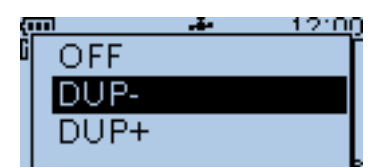

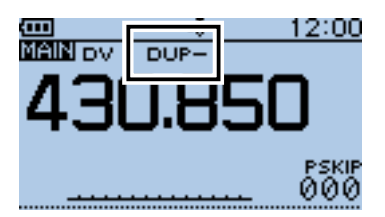

- Making a Gateway call through the Access point transceiver
- $\diamond$  When using the DR function (Continued)

#### **5. Set the frequency offset.**

- 1. Push [MENU].
- 2. Select "DUP/TONE...."
- 3. Select "Offset Freq."
- 4. Set "0.000.00."
- 5. Push [MENU].
	- Returns to the standby screen.

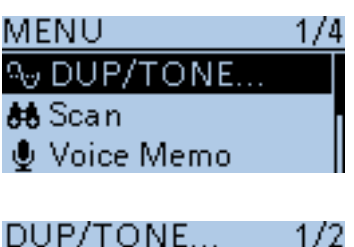

Offset Freq **Repeater Tone TSQL Freq** 

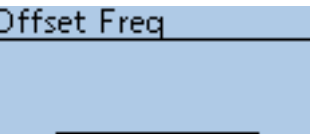

 $0.000.00$ 

#### **6. Set the destination station call sign to "UR."**

- 1. Hold down [CS] for 1 second to enter the Operating Call Sign Select mode.
- 2. Select "UR."
- 3. Set the destination repeater or destination station's call sign.  $\odot$  In the Access Point mode, you can select the "CQCQCQ" but cannot make a call.
- 4. Push [MENU]. • Returns to the standby screen.

#### **7. Hold down [PTT] to transmit.**

- 1. Hold down [PTT] to transmit.
- 2. Release [PTT] to receive.
- LIf you cannot receive a reply, see page 34 to read the tips to solve the problem.

**TIP:** When the settings are saved into a memory channel, you can quickly select them. Read the Remote D-STAR transceiver's instruction manual for details.

**CALL SIGN** 

UR: /JP1YIUA

 $R1:$ R2: NOT USED\* MY: JA3YUA

### <span id="page-29-0"></span>■ **Error messages of the RS-MS3W and the RS-MS3A**

If an error message is displayed when clicking (touching) <Start> $\triangleright$  in the RS-MS3W or RS-MS3A, read the following chart. If you are unable to locate the cause of a problem or solve it through the use of this chart, contact your Icom Dealer or Service Center.

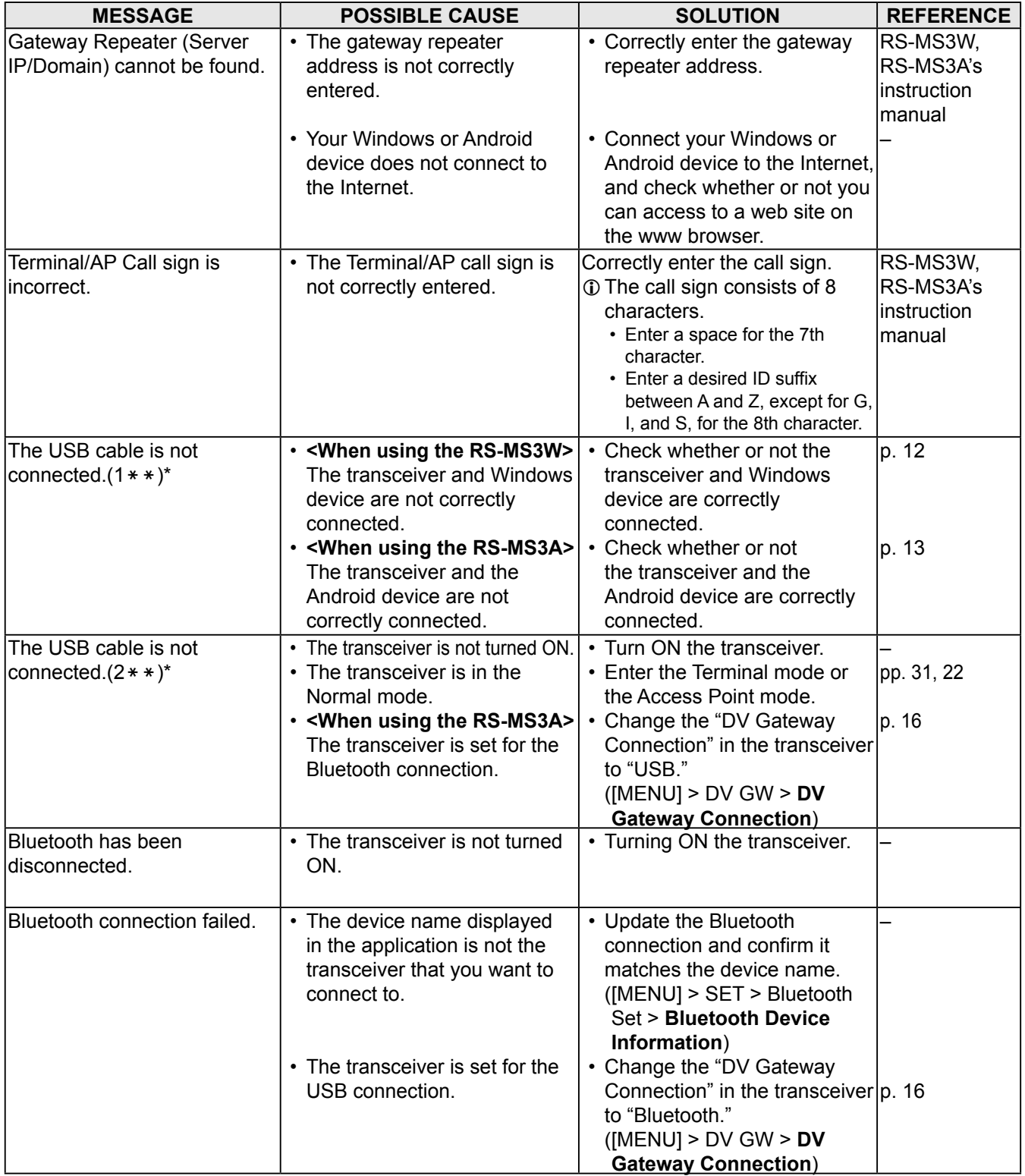

#### ■ Error messages of the RS-MS3W and the RS-MS3A

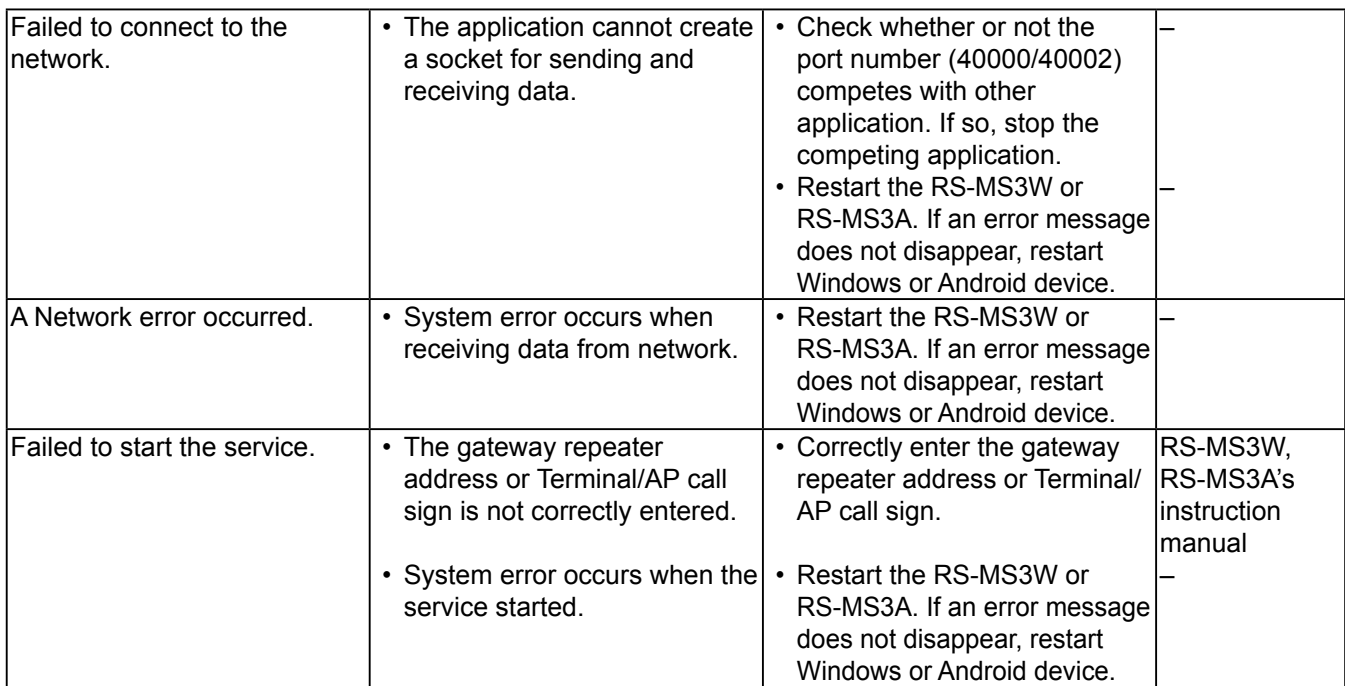

## <span id="page-31-0"></span>■ **Troubleshooting for the Terminal mode operation**

The following chart is designed to help you correct problems which are not equipment malfunctions. If you are unable to locate the cause of a problem or solve it through the use of this chart, contact your Icom Dealer or Service Center.

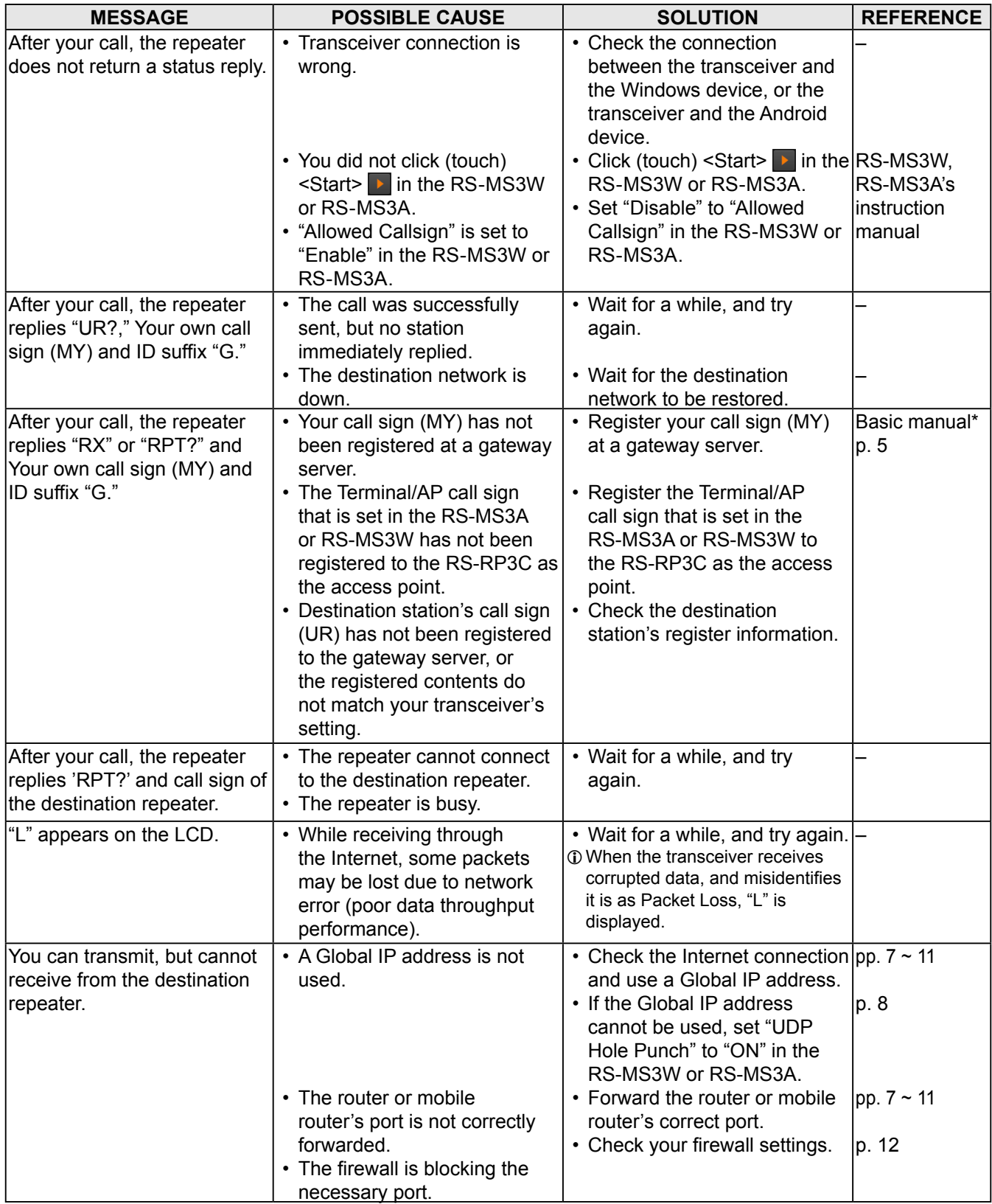

\* See ID-31A PLUS/ID-31E PLUS Basic manual Section 11, ID-51A (PLUS2)/ID-51E (PLUS2) Basic manual Section 2, or ID-52A/ID-52E/ID-50A/ID-50E/ID-52A PLUS/ID-52E PLUS Basic manual D-STAR GUIDE.

## <span id="page-32-0"></span>■ **Troubleshooting for the Access Point mode operation**

The following chart is designed to help you correct problems which are not equipment malfunctions. If you are unable to locate the cause of a problem or solve it through the use of this chart, contact your Icom Dealer or Service Center.

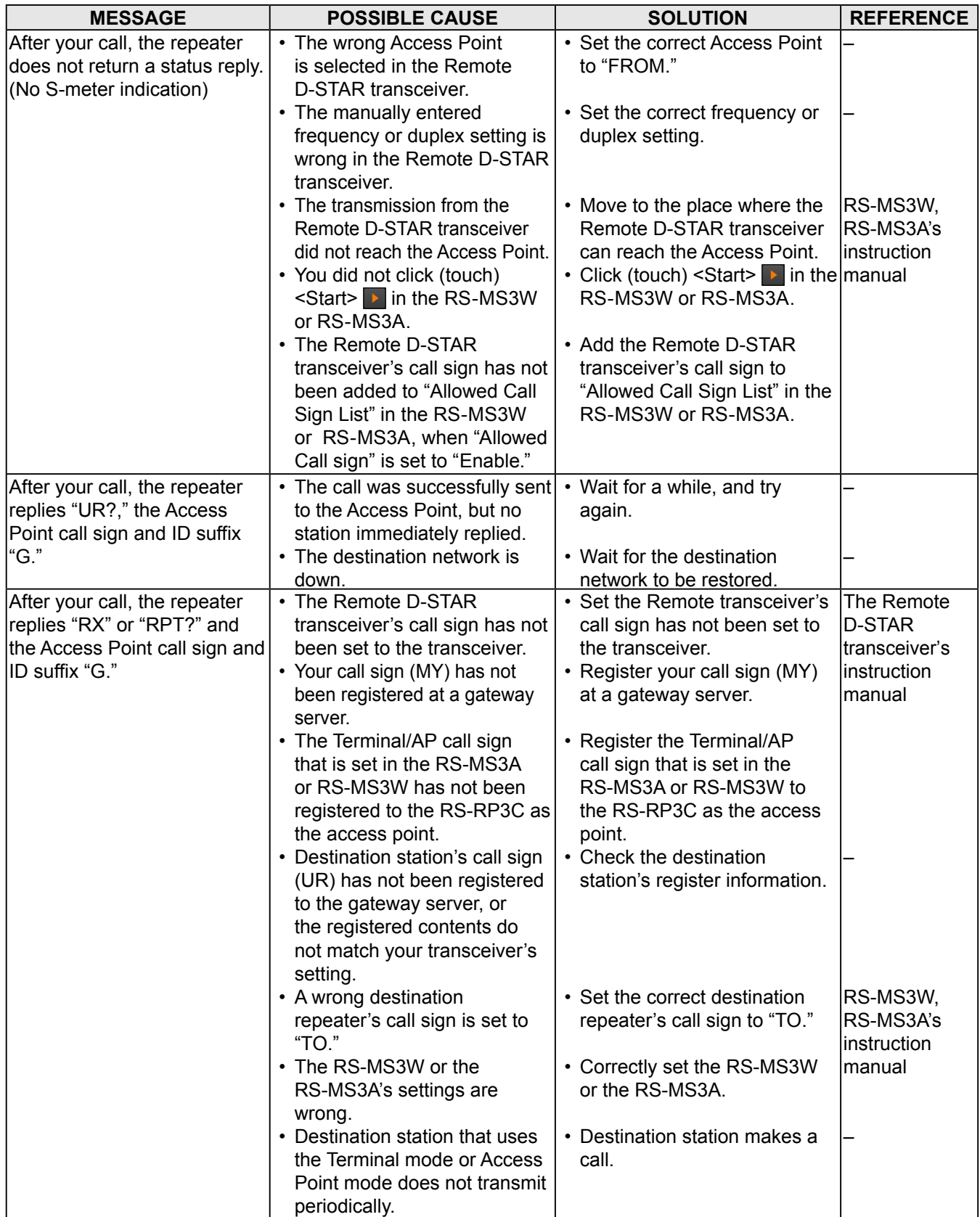

■ Troubleshooting for the Access Point mode operation

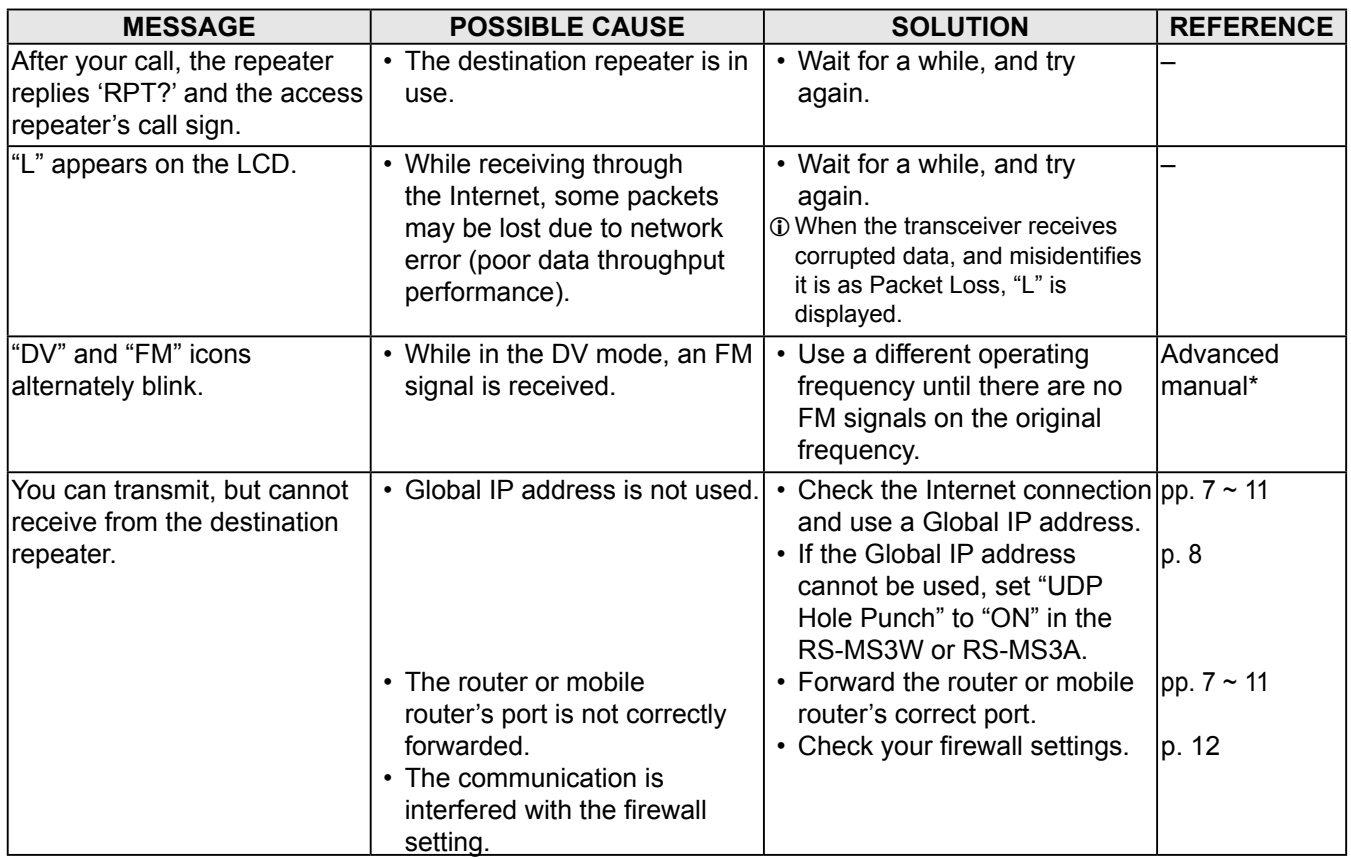

\* See the ID-31A PLUS/ID-31E PLUS Advanced manual Section 4, ID-51A (PLUS2)/ID-51E (PLUS2) Advanced manual Section 9, or ID-52A/ID-52E/ID-50A/ID-50E/ID-52A PLUS/ID-52E PLUS Advanced manual Section 5.